# User Manual

32PFS5823 43PFS5823 50PFS5823

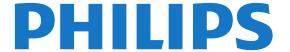

## Contents

| 1 Get Support 3                                                                                                    | 13.2 Smart IV Start Page 42<br>13.3 App Gallery 42                                                                                   |
|----------------------------------------------------------------------------------------------------|----------------------------------------------------------------------------------------------------|
| <ul> <li>1.1 Identify and Register your TV</li> <li>1.2 TV Help and User Manual</li> <li>1.3 On-line Help and User Manual</li> <li>1.4 Consumer Care / Repair</li> <li>3</li> </ul>                                                                                                    | 14 TV on Demand / Video on Demand 43                                                                                                 |
| 2 Software 4                                                                                                    | 15 Netflix 44                                                                                                    |
| 2.1 Update Software 4 2.2 Software Version 4                                                                                                    | <ul><li>16 Environmental 45</li><li>16.1 European Energy Label 45</li></ul>                                                          |
| 3 Quick Guide 5                                                                                                    | 16.2 Product Fiche 45<br>16.3 End of Use 45                                                                                          |
| <ul> <li>3.1 Remote Control 5</li> <li>3.2 IR sensor 6</li> <li>3.3 Joystick - Local Control 6</li> </ul>                                                                                                    | 17 Specifications 46 17.1 Power 46                                                                                                   |
| 4 Setting Up 8                                                                                                    | 17.2 Reception 46<br>17.3 Display Resolution 46                                                                                      |
| 4.1 Read Safety 8 4.2 TV Placement 8 4.3 Turn on TV 8                                                                                                    | 17.4 Supported Input Resolution - Video 46<br>17.5 Supported Input Resolution - Computer 46<br>17.6 Sound 46                         |
| 5 Connections 10                                                                                                    | 17.7 Multimedia 47<br>17.8 Connectivity 47                                                                                           |
| 5.1 Connectivity guide 10 5.2 Antenna 10 5.3 Satellite 10 5.4 Video Device 10 5.5 Audio Device 11 5.6 Mobile Device 12 5.7 Other Device 13                                                                                                    | 18 Troubleshooting 48  18.1 Tips 48  18.2 Switch On 48  18.3 Remote Control 48  18.4 Channels 48  18.5 Satellite 49  18.6 Picture 49 |
| 6 Switch Source 16                                                                                                    | 18.6 Picture 49<br>18.7 Sound 50                                                                                                    |
| <ul><li>6.1 Source List 16</li><li>6.2 Rename Device 16</li></ul>                                                                                                    | 18.8 HDMI 50<br>18.9 USB 51<br>18.10 Wi-Fi and Internet 51                                                                           |
| 7 Channels 17                                                                                                    | 18.11 Wrong Menu Language 51                                                                                                    |
| <ul> <li>7.1 About Channels and Switch Channels</li> <li>7.2 Install Channel</li> <li>7.3 Channel List</li> <li>7.4 Favourite Channels</li> <li>7.5 Text / Teletext</li> <li>7.6 Text / Teletext</li> <li>7.7 Text / Teletext</li> <li>7.8 Text / Teletext</li> <li>7.9 Text / Teletext</li> <li>7.1 Text / Teletext</li> <li>7.2 Text / Teletext</li> <li>7.3 Text / Teletext</li> <li>7.4 Teletext</li> <li>7.5 Text / Teletext</li> <li>7.6 Text / Teletext</li> <li>7.7 Text / Teletext</li> <li>7.8 Text / Teletext</li> <li>7.9 Text / Teletext</li> <li>7.9 Text / Teletext</li> <li>7.0 Text / Teletext</li> <li>7.0 Text / Teletext</li></ul> | 19 Safety and Care 52 19.1 Safety 52 19.2 Screen Care 53                                                                             |
| 8 TV Guide 26                                                                                                    | 20 Terms of Use 54                                                                                                    |
| 8.1 What You Need 26<br>8.2 Using the TV Guide 26                                                                                                    | 21 Copyrights 55<br>21.1 MHL 55                                                                                                    |
| 9 Recording and Pause TV 28 9.1 Recording 28 9.2 Pause TV 29                                                                                                    | 21.2 HDMI 55 21.3 Dolby Audio 55 21.4 DTS-HD (italics) 55 21.5 Wi-Fi Alliance 55 21.6 Other Trademarks 55                            |
| 10 Videos, Photos and Music 30  10.1 From a USB Connection 30 10.2 Photos 30 10.3 Videos 30 10.4 Music 31                                                                                                    | 22 Open Source 56 22.1 Open Source Software 56 22.2 Open Source License 56                                                           |
|                                                                                                    | 23 Disclaimer regarding services and/or software offered by third parties 60                                                         |
| 11 Open TV Setting Menus 32  11.1 Home Menu Overview 32  11.2 Frequent settings and All settings 32  11.3 All Settings 32                                                                                                    | Index 61                                                                                                    |
| 12 Network 40                                                                                                    |                                                                                                    |
| 12.1 Home Network 40<br>12.2 Connect to Network 40<br>12.3 Network Settings 41                                                                                                    |                                                                                                    |
| <ul><li>13 Smart TV 42</li><li>13.1 Setup Smart TV 42</li></ul>                                                                                                    |                                                                                                    |

## **Get Support**

11

## Identify and Register your TV

Identify your TV - TV model number and serial number

You might be asked to provide the TV product model number and serial number. Find these numbers on the packaging label or on the type label on the back or bottom of the TV.

### Register your TV

Register your TV and enjoy a range of benefits including full support (including downloads), privileged access to information about new products, exclusive offers and discounts, the chance to win prizes and even participate in special surveys about new releases.

Go to <a href="www.philips.com/TVsupport">www.philips.com/TVsupport</a>

12

### TV Help and User Manual

### ☆ Settings > Help

You can use Help function to diagnose and get more information about your TV.

- How to You can see instructions on how to install channels, sort channels, update TV software, connect external devices and use Smart functions on your TV.
- Check the TV You can check if the picture, sound, Ambilight\* are working fine during playing a short video clip.
- Check the network Check the network connection.
- **Update software** Check available software updates.
- User manual Read the user manual for TV information.
- Troubleshooting Find a solution for frequent ask questions.
- Factory settings Reset all settings to factory settings.
- Reinstall TV Reinstall and redo the complete TV installation.
- Contact info Show the telephone number or web address for your country or region.
- \* Ambilight setting is only for models which support Ambilight function.

1.3

## On-line Help and User Manual

To solve any Philips TV related problem, you can consult our online support. You can select your language and enter your product model number.

Go to www.philips.com/TVsupport.

On the support site you can find your country's telephone number to contact us as well as answers to frequently asked questions (FAQs). In some countries, you can chat with one of our collaborators and ask your question directly or send a question by email. You can download new TV software or the manual to read on your computer.

For more TV troubleshooting and frequently asked questions (FAQs)...

G

to <a href="http://philips-tvconsumercare.kxondemand.com/">http://philips-tvconsumercare.kxondemand.com/</a> portal/en/ModelSelect

### TV Help on your tablet, smartphone or computer

To carry out extended sequences of instructions more easily, you can download the TV Help in PDF format to read on your smartphone, tablet or computer. Alternatively, you can print the relevant Help page from your computer.

To download the Help (user manual) go to <a href="https://www.philips.com/TVsupport">www.philips.com/TVsupport</a>

1.4

### Consumer Care / Repair

For support and repair, call the Consumer Care hotline in your country. Our service engineers will take care of a repair, if necessary.

Find the telephone number in the printed documentation that came with the TV. Or consult our

website <u>www.philips.com/TVsupport</u> and select your country if needed.

### TV model number and serial number

You might be asked to provide the TV product model number and serial number. Find these numbers on the packaging label or on the type label on the back or bottom of the TV.

### Warning

Do not attemp to repair the TV yourself. This may cause severe injury, irrepairable damage to your TV or void your warranty.

## Software

2.1

### **Update Software**

### Search for Updates

Update from Internet

♠ (Home) > Settings > Update software > Search for updates > Internet (Recommended)

Look for a software update yourself.

- If the TV is connected to the Internet, you may receive a message to update the TV software. You need a high-speed (broadband) Internet connection. If you receive this message, we recommend you to carry out the update.
- During the software update, there is no picture and the TV will switch off and on again. This might happen several times. The update can take a few minutes.
- Wait until the TV picture comes back up. Do not press the power switch **o** on the TV or on the remote control during the software update.

### Update from USB

- ♠ (Home) > Settings > Update software > Search for updates > USB
- You need a computer with an high-speed Internet connection and a USB memory device to upload the software on the TV.
- Use a USB memory device with 512MB free space. Make sure that write protection is switched off.
- 1 Start the update on TV

Select Update software > Search for updates > USB, then press OK.

2 - Identify the TV

Insert the USB memory into one of the USB connections of the TV.

Select **Start** and press **OK**. An identification file is written on the USB memory device.

- 3 Download the TV software
- Insert the USB memory into your computer.
- On the USB memory device, locate the file **update.html** and double click it.
- Click on Send ID.
- If new software is available, download the .zip file.
- After the download, unzip the file and copy the file autorun.upg onto the USB memory device.
- Do not place this file in a folder.
- 4 Update the TV software

Insert the USB memory into the TV again. The update starts automatically.

The TV switches itself off for 10 seconds and then

back on again. Please wait.

Do not . . .

- · use the remote control
- · remove the USB memory device from the TV
- press **()** twice
- · press the power switch on the TV

The TV switches itself off (for 10 seconds) and then back on again. Please wait.

The TV software has been updated. You can use the TV again.

To prevent an accidental update of the TV software, delete the autorun.upg file from the USB memory device.

### **Local Updates**

♠ (Home) > Settings > Update software > Search for updates > USB > Local updates.

For dealers and expert users.

# Look for OAD updates (Over-the-air Download)

♠ (Home) > Settings > Update software > Search for updates > Look for OAD updates.

Scan to search for an Over-the-air software update.

22

### Software Version

♠ (Home) > Settings > Update software > Current software info

To view the current TV software version.

## Quick Guide

3 1

### Remote Control

### Batteries and Cleaning

### Replace batteries

If the TV does not react on a key press on the remote control, the batteries might be empty.

To replace the batteries, open the battery compartment on the back of the remote control.

- 1 Slide the battery door in the direction shown by the arrow.
- 2 Replace the old batteries with 2 type AAA-R03-1.5V batteries. Make sure the + and the ends of the batteries line up correctly.

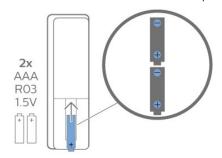

- 3 Reposition the battery door and slide it back until it clicks.
- Remove the batteries if you are not using the remote control for a long time.
- Safely dispose of your old batteries according to the end of use directions.

#### Cleaning

Your remote control is treated with a scratch-resistant coating.

To clean the remote control, use a soft damp cloth. Never use substances such as alcohol, chemicals or household cleaners on the remote control.

### Key Overview

Top

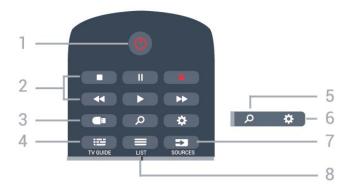

### 1 - 🐧 Standby / On

To switch the TV on or back to Standby.

### 2 - Playback and Record

- Play ▶, to playback.
- $\cdot$  Pause  $\, {
  m II} \! ,$  to pause playback
- Stop ■, to stop playback
- · Rewind ◀, to rewind
- Fast forward
   ▶, to go fast forward
- · Record •, to start recording

#### 3 - ■ Media browser

To open or close the Media browser menu.

### 4 - III TV GUIDE

To open or close the TV Guide.

### 5 - P Search

To open the Smart TV searches page.

### 6 - Settings

To open the Quick settings menu.

### 7 - SOURCES

To open the Sources menu.

### 8 - ≡ LIST

To open or close the channel list.

### Middle

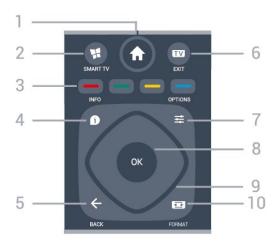

### 1- ★ Home

To open the Home menu.

2 - 🔣 SMART TV

To open the Smart TV start page.

3 - **— — —** Colour keys

Direct selection of options. Blue key —, opens Help.

#### 4 - 1 INFO

To open or close programme info.

### 5 - **←** BACK

To close a menu without changing a setting.

### 6 - W - EXIT

To switch back to watch TV. To stop an interactive TV application.

### 7 - **≢** OPTIONS

To open or close the Options menu.

### 8 - OK key

To confirm a selection or setting. To open the channel list while watching TV.

### 9 - Arrow / navigation keys

To navigate up, down, left or right.

### 10 - Dicture FORMAT

To open or close the Picture Format menu.

#### **Bottom**

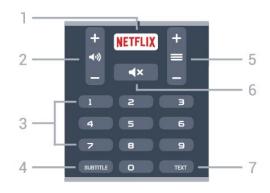

### 1 - NETFLIX

To open the Netflix App directly. With the TV switched on or from standby.

- If you have a Netflix menbership subscription, you can enjoy Netflix on this TV. Your TV must be connected to the Internet.
- To open Netflix, press **NETFLIX** to open the Netflix App. You can open Netflix immediately from a TV in standby.

www.netflix.com

### 2 - **◄•)** Volume

To adjust the volume level.

### 3 - Number keys

To select a channel directly.

### 4 - SUBTITLE

To switch subtitles on, off or to show automatically.

#### 5 - **≡** Channel

To switch to the next or previous channel in the channel list. To open the next or previous page in

Text/Teletext. To start the next or previous chapter on a disc.

### 6 - **∢x** Mute

To mute the sound or to restore it.

### 7 - TEXT

To open or close Text/Teletext.

3.2

### IR sensor

The TV can receive commands from a remote control that uses IR (infrared) to send commands. If you use such a remote control, always make sure you point the remote control at the infrared sensor on the front of the TV.

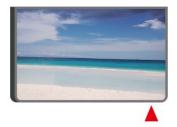

### Warning

Do not put any objects in front of IR sensor of the TV, it may block the IR signal.

3.3

## Joystick - Local Control

Keys on TV

If you lost the remote control or its batteries are empty, you can still do some basic TV operations.

To open the basic menu...

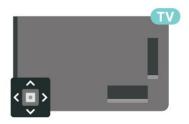

1 - With the TV switched on, press the joystick key on the back of the TV to bring up the basic menu.

2 - Press left or right to

select **◄•)** Volume, **≡** Channel or **⋾** Sources.

Select Demo, to start a demo movie.

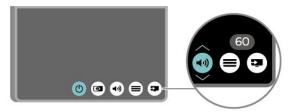

3 - Press up or down to adjust the volume or tune to the next or previous channel. Press up or down to go through the list of sources, including the tuner selection.

The menu will disappear automatically.

## Setting Up

4.1

## Read Safety

Read the safety instructions first before you use the TV

To read the instructions, in Help > User manual, press the colour key — Keywords and look up Safety and Care.

4.2

### TV Placement

### Tips on Placement

- Position the TV where light does not shine directly on the screen.
- Position the TV up to 15 cm away from the wall.
- The ideal distance to watch TV is 3 times its diagonal screen size. When seated, your eyes should be level with the centre of the screen.

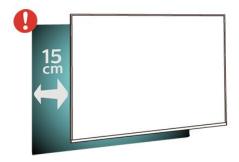

### TV Stand

You can find the instructions for mounting the TV stand in the Quick Start Guide that came with the TV. In case you lost this guide, you can download it from <a href="https://www.philips.com/TVsupport">www.philips.com/TVsupport</a>.

Use the model number of the TV to look for the **Quick Start Guide** to download.

### Wall Mounting

wall mount . . .

Your TV is also prepared for a VESA-compliant wall mount bracket (sold separately).
Use the following VESA code when purchasing the

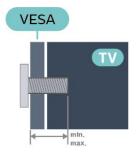

· 32PxS58x3

VESA MIS-F 100, M6 (Minimum 10 mm, Maximum 14 mm)

· 43PFS58x3

VESA MIS-F 200x200, M6 (Minimum 10 mm, Maximum 14 mm)

· 50PUS58x3

VESA MIS-F 200x200, M6 (Minimum 10 mm, Maximum 14 mm)

### Preparation

First remove the 4 plastic screw caps out of the threaded bushes on the back of the TV. Make sure that the metal screws, to mount the TV to the VESA-compliant bracket, go about 10mm deep inside the threaded bushes of the TV.

#### Caution

Wall mounting the TV requires special skills and should only be performed by qualified personnel. The TV wall mounting should meet safety standards according to the TVs weight. Also read the safety precautions before positioning the TV. TP Vision Europe B.V. bears no responsibility for improper mounting or any mounting that results in

4.3

### Turn on TV

accident or injury.

### Connect Power Cable

- Insert the power cable into the **POWER** connector on the back of the TV.
- Make sure the power cable is securely inserted in the connector.
- Make sure that the power plug, in the wall socket, is accessible at all times.
- When you unplug the power cable, always pull the plug, never pull the cable.

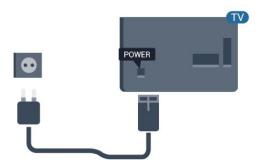

Although this TV has a very low standby power consumption, unplug the power cable to save energy if you do not use the TV for a long period of time.

### On or Standby

Before you switch on the TV, make sure you plugged in the mains power in the **POWER** connector on the back of the TV.

### Switch On

• Press the small joystick key on the back of the TV.

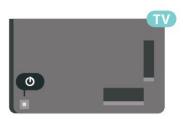

### Switch to standby

To switch the TV to standby, press **o** on the remote control. You can also press the small joystick key on the back of the TV.

In standby mode, the TV is still connected to the mains power but consumes very little energy.

To switch off the TV completely, disconnect the power plug.

When disconnecting the power plug, always pull the power plug, never the cord. Ensure that you have full access to the power plug, power cord and outlet socket at all times

## Connections

5 1

### Connectivity guide

Always connect a device to the TV with the highest quality connection available. Also, use good quality cables to ensure a good transfer of picture and sound.

When you connect a device, the TV recognizes its type and gives each device a correct type name. You can change the type name if you wish. If a correct type name for a device is set, the TV automatically switches to the ideal TV settings when you switch to this device in the Sources menu.

5.2

### Antenna

Insert the antenna plug firmly into the **Antenna** socket at the back of the TV.

You can connect your own antenna or an antenna signal from an antenna distribution system. Use an IEC Coax 75 Ohm RF antenna connector.

Use this antenna connection for DVB-T and DVB-C input signals.

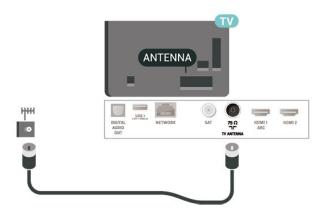

For 58x3 series

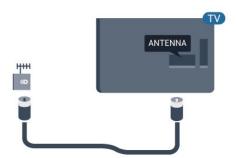

53

### Satellite

Attach the satellite F-type connector to the satellite connection SAT at the back of the TV.

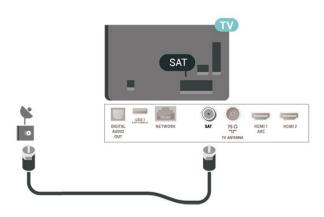

For 58x3 series

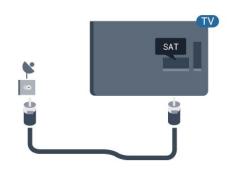

5 4

### Video Device

### **HDMI**

An HDMI connection has the best picture and sound quality. One HDMI cable combines video and audio signals. Use an HDMI cable for TV signal.

For best signal quality transfer, use a High speed HDMI cable and do not use an HDMI cable longer than 5 m.

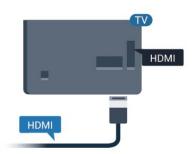

### Copy protection

HDMI ports support HDCP (High-bandwidth Digital Content Protection). HDCP is a copy protection signal that prevents copying content from a DVD disc or Bluray Disc. Also referred to as DRM (Digital Rights Management).

### Component

Y Pb Pr - Component Video is a high quality connection.

The YPbPr connection can be used for High Definition (HD) TV signals. Next to the Y, Pb and Pr signals add the Audio Left and Right signals for sound.

Match the YPbPr (green, blue, red) connector colours with the cable plugs when you connect. Use an Audio L/R cinch cable if your device also has sound.

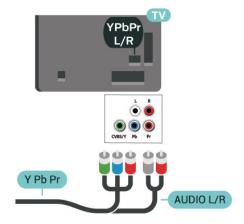

For 58x3 series

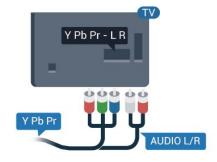

### Composite

CVBS - Composite Video is a standard quality connection. Next to the CVBS signal adds the Audio Left and Right signals for sound.

- · Y shares the same jack with CVBS.
- · Component and Composite share audio jacks.

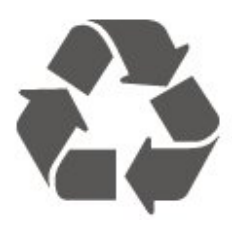

For 58x3 series

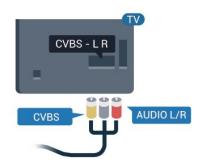

5.5

### **Audio Device**

### **HDMI ARC**

Only HDMI 2 on the TV have HDMI ARC (Audio Return Channel).

If the device, typically a Home Theatre System (HTS), also has the HDMI ARC connection, connect it to HDMI 2 connection on this TV. With the HDMI ARC connection, you do not need to connect the extra audio cable that sends the sound of the TV picture to the HTS. The HDMI ARC connection combines both signals.

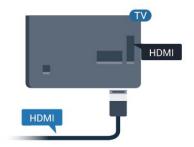

### Digital Audio Out - Optical

Audio Out - Optical is a high quality sound connection.

This optical connection can carry 5.1 audio channels. If your device, typically a Home Theatre System (HTS), has no HDMI ARC connection, you can use this connection with the Audio In - Optical connection on the HTS. The Audio Out - Optical connection sends the sound from the TV to the HTS.

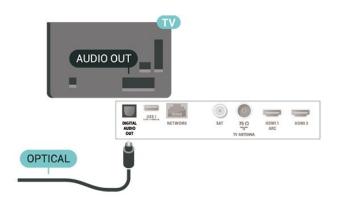

For 58x3 series

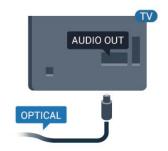

### Headphones

You can connect a set of headphones to the  $\Omega$  connection on the side of the TV. The connection is a mini-jack 3.5mm. You can adjust the volume of the headphones separately.

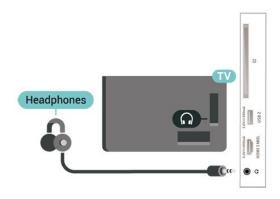

### For 58x3 series

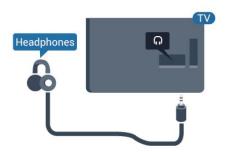

56

### Mobile Device

### Wi-Fi Direct / Miracast

#### About Wi-Fi Miracast

You can view your photos or play your music and videos from a mobile device on your TV with Wi-Fi Miracast $^{\text{TM}}$ . The mobile device and the TV should be within range, which usually means being in the same room.

Check if your mobile device is ready for Miracast.

Your TV is a Wi-Fi CERTIFIED Miracast™ device. With Miracast™, you can watch and share the screen of your smartphone, tablet or computer on your TV screen wirelessly. You can stream videos (audio and video), share photos or anything else that's on screen of the device. No need to connect the device to your home network. Both the TV and the device must be Wi-Fi CERTIFIED Miracast™ devices and have Miracast switched on.

Miracast on this TV is subject to the HDCP protocol and cannot display copy-protected premium content sent by a device. The maximum video resolution supported is 720p for 2.4GHz Wi-Fi or 1080p for 5GHz Wi-Fi.

For more information on Wi-Fi CERTIFIED Miracast™ go to www.wi-fi.org

Wi-Fi®, the Wi-Fi CERTIFIED logo, the Wi-Fi logo are registered trademarks of the Wi-Fi Alliance. Wi-Fi CERTIFIED Miracast™, Miracast™ are trademarks of the Wi-Fi Alliance.

### Using Miracast

Switch on Miracast

Press **► SOURCES** > Miracast

Share a Screen on TV

1 - Activate Miracast (Screen mirroring) on your

mobile device.

- 2 On your mobile device, select the TV. (This TV will be displayed as TV model name)
- 3 Select the TV name on your mobile device, after connection, you can enjoy using Miracast.

### Stop Sharing

You can stop sharing a screen from the TV or from the mobile device.

### From the device

With the application you use to start Miracast, you can disconnect and stop watching the screen of the device on TV. The TV will switch back to the last selected programme.

### From the TV

To stop watching the screen of the device on TV, you can . . .

- press **EXIT** to watch a TV broadcast
- press **\underline{\underline{\uneq\underline{\underline{\underline{\underline{\underline{\underli**
- press SOURCES to open the Sources menu and select a connected device.

#### Reset Wi-Fi Miracast connections

All previously connected devices are stored in the Wi-Fi Miracast list of connections.

To clear all connected Miracast devices...

♠ (Home) > Settings > All settings > Network > Reset Wi-Fi Miracast connections.

### Screen Delay

The normal delay when sharing a screen with Miracast is about 1 second. The delay might be longer if you are using older devices with less processing power.

### MHI

This TV is MHL™ compliant.

If your mobile device is also MHL compliant, you can connect your mobile device with a MHL cable to the TV. With the MHL cable connected you can share what's on your mobile device on the TV screen. Your mobile device charges its battery at the same time. The MHL connection is ideal for watching movies or playing games from your mobile device on TV for a longer time.

### Charging

With the MHL cable connected, your device will charge while the TV is switched on (not in standby).

### MHL Cable

You need a passive MHL cable (HDMI to Micro USB) to connect your mobile device to the TV. You might need an extra adapter to connect to your mobile device. To connect the MHL cable to the TV use the HDMI 1 MHL connection

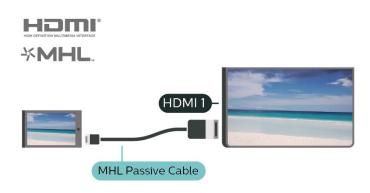

MHL, Mobile High-Definition Link and the MHL Logo are trademarks or registered trademarks of the MHL, LLC.

### Apps - Philips TV Remote App

The new Philips TV Remote App on your smartphone or tablet is your new TV buddy.

With the TV Remote App, you master your media around you. Send photos, music or videos to your big TV screen. Look up what you want to watch on the TV Guide and watch it on your TV. With the TV Remote App you can use your phone as a remote control, TV can be switched on or off via your phone.

Download the Philips TV Remote App from your favourite app store today.

The Philips TV Remote App is available for iOS and Android and is free of charge.

5.7

### Other Device

### CAM with Smart Card - CI+

### About CI+

This TV is ready for the CI+ Conditional Access.

With CI+ you can watch premium HD programmes, like movies and sports, offered by digital TV operators in your region. These programmes are scrambled by the TV operator and descrambled with a prepaid CI+ module.

Digital TV operators provide a CI+ module (Conditional Access Module - CAM) and an accompanying smart card, when you subscribe to their premium programmes. These programmes have a high level of copy protection.

Contact a digital TV operator for more information on terms & conditions.

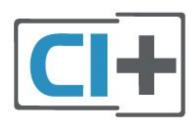

#### **Smart Card**

Digital TV operators provide a CI+ module (Conditional Access Module - CAM) and an accompanying smart card, when you subscribe to their premium programmes.

Insert the smart card into the CAM module. See the instruction you received from the operator.

To insert the CAM in the TV...

- 1. Look on the CAM for the correct method of insertion. Incorrect insertion can damage the CAM and TV.
- 2. While looking at the back of the TV, with the front of the CAM facing towards you, gently insert the CAM into the slot COMMON INTERFACE.
- 3. Push the CAM in as far as it will go. Leave it in the slot permanently.

When you switch on the TV, it may take a few minutes before the CAM is activated. If a CAM is inserted and subscription fees are paid (subscription methods can differ), you can watch the scrambled channels supported by the CAM smart card.

The CAM and smart card are exclusively for your TV. If you remove the CAM, you will no longer be able to watch the scrambled channels supported by the CAM.

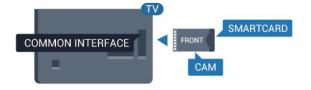

#### Set Passwords and PIN Codes

For some CAMs, you must enter a PIN code to watch its channels. When you set the PIN code for the CAM, we recommend you to use the same code you are using to unlock the TV.

To set the PIN code for the CAM...

- 1. Press **SOURCES** .
- 2. Select the channel type you are using the CAM for.
- 3. Press **≢** OPTIONS and select Common Interface.
- 4. Select the TV operator of the CAM. The following screens come from the TV operator. Follow the onscreen instruction to look up the PIN code setting.

### **USB Flash Drive**

You can view photos or play your music and videos from a connected USB flash drive. Insert a USB flash drive in one of the USB connections on the TV while the TV is switched on.

The TV detects the flash drive and opens a list showing its content.

If the contents list does not appear automatically, press SOURCES and select USB.

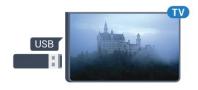

For more information on watching or playing content from a USB flash drive, in Help, press the colour key — Keywords and look up Photos, Videos and Music.

### **USB Hard Drive**

### Installation

If you connect a USB Hard Drive, you can pause or record a TV broadcast. The TV broadcast must be a digital broadcast (DVB broadcast or similar).

Before you can pause or record a broadcast, you must connect and format a USB Hard Drive. Formatting removes all files from the USB Hard Drive.

### To Pause

To pause a broadcast, you need a USB compatible Hard Drive with a minimum of 4GB disk space.

### To Record

To pause and record a broadcast, you need a minimum of 250GB disk space. If you want to record

a broadcast with TV guide data from the Internet, you need to have the Internet connection installed on your TV before you install the USB Hard Drive.

- 1 Connect the USB Hard Drive to one of the USB connections on the TV. Do not connect another USB device to the other USB ports when formatting.
- 2 Switch on the USB Hard Drive and the TV.
- 3 When the TV is tuned to a digital TV channel, press  $\, {\it II}$  (Pause). Trying to pause will start the formatting.

Follow the instructions on screen.

When the USB Hard Drive is formatted, leave it connected permanently.

### Warning

The USB Hard Drive is formatted exclusively for this TV, you cannot use the stored recordings on another TV or PC. Do not copy or change recording files on the USB Hard Drive with any PC application. This will corrupt your recordings. When you format another USB Hard Drive, the content on the former will be lost. A USB Hard Drive installed on your TV will need reformatting for use with a computer.

To read the instructions, in Help, press the colour key — Keywords and look up USB Hard Drive.

### **Formatting**

Before you can pause or record a broadcast, you must connect and format a USB Hard Drive. Formatting removes all files from the USB Hard Drive. If you want to record broadcasts with TV Guide data from the Internet, you must setup the Internet connection first before you install the USB Hard Drive.

### Warning

The USB Hard Drive is formatted exclusively for this TV, you cannot use the stored recordings on another TV or PC. Do not copy or change recording files on the USB Hard Drive with any PC application. This will corrupt your recordings. When you format another USB Hard Drive, the content on the former will be lost. A USB Hard Drive installed on your TV will need reformatting for use with a computer.

To format a USB Hard Drive...

- 1 Connect the USB Hard Drive to one of the USB connections on the TV. Do not connect another USB device to the other USB ports when formatting.
- 2 Switch on the USB Hard Drive and the TV.
- 3 When the TV is tuned to a digital TV channel, press  $\, \mathbf{II}$  (Pause). Trying to pause will start the formatting. Follow the instructions on screen.

4 - The TV will ask if you want to use the USB Hard
Drive to store apps, agree to the question if you do.
5 - When the USB Hard Drive is formatted, leave it connected permanently.

## **Switch Source**

6.1

### Source List

- To open the sources menu, press **SOURCES** .
- To switch to a connected device, select the device with the arrows **>** (Right) or **<** (Left) and press **OK**.
- To close the source menu without switching to a device, press SOURCES again.

6 2

### Rename Device

- Only CVBS, YPbPr, HDMI sources can be renamed or replace device icon.
- ♠ (Home) > Settings > All settings > General settings > Input sources > Source > Edit
- 1 Select one of the device icons and press OK, the preset name appears in the typing field.
- 2 Press (up) to move to the typing field, press OK, then enter new name using on-screen keyboard.
- Press (red) key to enter with lower-case
- Press (green) key to enter with upper-case
- Press (yellow) key to enter number and symbol
- Press (blue) key to delete a character
- 3 Select **Done** when complete the editing.

## Channels

7

# About Channels and Switch Channels

### To watch TV channels

- Press T. The TV tunes to the TV channel you last watched.
- Press  $\spadesuit$  (Home) > TV > Channels and press OK.
- · Press ≡+ or ≡ to switch channels.
- If you know the channel number, type in the number with the number keys. Press OK after you entered the number to switch channels.
- To switch back to the previously tuned channel, press ← BACK .

### To switch to a channel from a channel list

- While watching a TV channel, press  $\blacksquare$  LIST to open the channel lists.
- $\cdot$  To close the channel lists without switching channels, press  $\equiv$  LIST again.

### Channel icons

After an Automatic channel update of the channel list, newly found channels are marked with a  $\bigstar$  (star). If you lock a channel, it will be marked with a  $\bigstar$  (lock).

### Radio channels

If digital broadcasting is available, digital radio stations are installed during installation. Switch to a radio channel just like you switch to a TV channel.

This TV can receive digital television standard DVB. TV may not work properly with some operators of digital television, non-compliance with requirements of the standard in full.

7.2

## Install Channel

### Antenna and Cable

Manually Search for Channels and Channel Settings

#### Search for Channels

### Update channels

♠ (Home) > Settings > Install Channels > Antenna/cable installlation > Search

### for channels

- 1 Select Start now and press OK.
- 2 Select **Update channels** to only add new digital channels.
- 3 Select **Start** and press **OK** to update channels. This can take a few minutes.

### Quick reinstall

- ♠ (Home) > Settings > Install Channels > Antenna/cable installlation > Search for channels
- 1 Select Start now and press OK.
- 2 Select **Quick reinstall** to install all channels again with default settings.
- 3 Select **Start** and press **OK** to update channels. This can take a few minutes.

#### Advanced reinstall

- ♠ (Home) > Settings > Install Channels > Antenna/cable installlation > Search for channels
- 1 Select Start now and press OK.
- 2 Select Advanced reinstall to do a full reinstallation which takes you through each step.
- 3 Select Start and press OK to update channels. This can take a few minutes.

### **Channel Settings**

- ♠ (Home) > Settings > Install Channels > Antenna/cable installlation > Search for channels > Advanced reinstall
- 1 Select Start now and press OK.
- 2 Select Advanced reinstall to do a full reinstallation which takes you through each step.
- 3 Select Start and press OK.
- 4 Select the country where you are now and press **OK**.
- 5 Select Antenna (DVB-T) or Cable (DVB-C), and select one item you need to re-install.
- 6 Select Digital and analogue channels, Only digital channels, or Only analogue channels.
- 7 Select **Settings** and press **OK**.
- 8 Press Reset to reset, or press Done when complete the settings.

### Frequency scan

Select the method of searching for channels.

- Quick: select the faster method and use the predefined settings used by most cable providers in your country.
- Full: If this results in having no channels installed or if some channels are missing, you can select the extended Full method. This method will take more time to search for and install channels.
- · Advanced: If you received a specific network

frequency value to search for channels, select Advanced.

### Frequency step size

The TV searches for channels in steps of 8MHz. If this results in having no channels installed or if some channels are missing, you can search in smaller steps of 1MHz. Using the 1MHz steps will take more time to search for and install channels.

### Network frequency mode

If you intend to use the fast **Quick** method in **Frequency scan** to search for channels, select **Automatic**. The TV will use 1 of the predefined network frequencies (or HC - homing channel) as used by most cable providers in your country. If you received a specific network frequency value to search for channels, select **Manual**.

### Network frequency

With the **Network frequency mode** set to **Manual**, you can enter the network frequency value received from your cable provider here. To enter the value, use the number keys.

### Network ID

Enter the network ID supplied by your cable provider.

#### Symbol rate mode

If your cable provider did not give you a specific symbol rate value to install the TV channels, leave the Symbol rate mode setting on Automatic. If you received a specific symbol rate value, select Manual.

### Symbol rate

With the Symbol rate mode set to Manual, you can enter the symbol rate value by using the number keys.

### Free / Scrambled

If you have a subscription and a CAM - Conditional Access Module for pay TV services, select Free + scrambled. If you did not subscribe to pay TV channels or services, you can select Free channels only .

### Automatically Search for Channels

♠ (Home) > Settings > Install Channels > Antenna/cable installlation > Automatic channel update

If you receive digital channels, you can set the TV to automatically update the list with new channels.

Alternatively, you can start a channel update yourself.

### Automatic channel update

Once a day, at 6 AM, the TV updates the channels and stores new channels. New channels are stored in

the All channels list but also in the New channels list. Empty channels are removed.

If new channels are found or if channels are updated or removed, a message is shown at TV start up. The TV must be in standby to automatically update channels.

### Channel Update Message

♠ (Home) > Settings > Install Channels > Antenna/cable installlation > Channel update message

When new channels are found or if channels are updated or removed, a message is shown at TV start up. To avoid this message to appear after every channel update, you can switch it off.

Digital: Reception Test

♠ (Home) > Settings > Install Channels > Antenna/cable installlation > Digital: reception test

The digital frequency is shown for this channel. If the reception is poor, you can reposition your antenna. To check the signal quality of this frequency again, select **Search** and press **OK**.

To enter a specific digital frequency yourself, use the remote control digit keys. Alternatively, select the frequency, position the arrows on a number with **〈** and **〉** and change the number with **〈** and **∨**. To check the frequency, select **Search** and press **OK**.

Analogue: Manual Installation

♠ (Home) > Settings > Install
Channels > Antenna/cable
installlation > Analogue: manual installation

Analogue TV channels can be manually installed, channel by channel.

### System

To set up the TV system, select **System**. Select your country or the part of the world where you are now and press **OK**.

### · Search Channel

To find a channel, select Search Channel and press OK. You can enter a frequency yourself to find a channel or let the TV search for a channel. Press OK, select Search and press OK to search for a channel automatically. The found channel is shown on screen and if the reception is poor, press Search again. If you want to store the channel, select Done and press OK.

#### · Fine tune

To fine tune a channel, select **Fine tune** and press **OK**. You can fine tune the channel with  $\wedge$  or  $\vee$ .

If you want to store the channel found, select **Done** and press **OK**.

#### Store

You can store the channel on the current channel number or as a new channel number.

Select Store and press OK. The new channel number is shown briefly.

You can redo these steps until you have found all available analogue TV channels.

### Satellite

Search for Satellite and Satellite Settings

Search for Satellite Channel

♠ (Home) > Settings > Install Channels > Satellite installlation > Search for satellite

Update existing channel list

♠ (Home) > Settings > Install Channels > Satellite installlation > Search for satellite > Update channels

Re-install all channels

- ♠ (Home) > Settings > Install Channels > Satellite installlation > Search for satellite > Reinstall channels
- · Select the group of channels you want to install.
- Satellite operators can offer channel packages that bundle free channels (free-to-air) and offer a sorting that suits a country. Some satellites offer subscription packages – a collection of channels you pay for.

### Satellite Settings

♠ (Home) > Settings > Install Channels > Satellite installlation > Search for satellite > Reinstall channels

- 1 Select From a sorted package or All channels unsorted.
- 2 Select Settings and press OK.
- 3 Press Reset to reset, or

press — Done when complete the settings.

### Connection type

Select the number of satellites you want to install. The TV sets the appropriate connection type

automatically.

- Up to 4 Satellites You can install up to 4 satellites (4 LNBs) on this TV. Select the exact number of satellites you wish to install at the start of the installation. This will speed up the installation.
- Unicable You can use a Unicable system to connect the antenna dish to the TV. You can select Unicable for 1 or for 2 satellites at the start of the installation.

### LNB settings

In some countries, you can adjust the expert settings for homing transponder and each LNB. Only use or change these settings when a normal installation fails. If you have non-standard satellite equipment, you can use these settings to overrule the standard settings. Some providers might give you some transponder or LNB valeus which you can enter here.

- · LNB Power By default, LNB Power is set to On.
- 22 kHz Tone By default, the Tone is set to Auto.
- Low LO Frequency / High LO Frequency The local oscillator frequencies are set to standard values. Adjust the values only in case of exceptional equipment that needs different values.

### Add Satellite or Remove Satellite

♠ (Home) > Settings > Install
Channels > Satellite installlation > Search for
satellite > Add satellite, Remove satellite

- ♠ (Home) > Settings > Install Channels > Satellite installlation > Search for satellite > Add satellite
- You can add an additional satellite to your current satellite installation. The installed satellites and their channels remain untouched. Some satellite operators do not allow adding a satellite.
- The additional satellite should be seen as an extra, it is not your main satellite subscription or not the main satellite of which you use its channel package. Typically, you would add a 4th satellite when you have 3 satellites already installed. If you have 4 satellites installed, you might consider removing one first to be able to add a new satellite.
- If you currently have only 1 or 2 satellites installed, the current installation settings might not allow adding an extra satellite. If you need to change the installation settings, you must redo the complete satellite installation. You cannot use Add satellite if a change of settings is needed.
- ♠ (Home) > Settings > Install

## Channels > Satellite installlation > Search for satellite > Remove satellite

You can remove one or more satellites from your current satellite installation. You remove the satellite and its channels. Some satellite operators do not allow removing a satellite.

### Automatically Search for Channels

### ♠ (Home) > Settings > Install Channels > Satellite installlation > Automatic channel update

If you receive digital channels, you can set the TV to automatically update the list with new channels.

Alternatively, you can start a channel update yourself.

### Automatic channel update

Once a day, at 6 AM, the TV updates the channels and stores new channels. New channels are stored in the All channels list but also in the New channels list. Empty channels are removed.

If new channels are found or if channels are updated or removed, a message is shown at TV start up. The TV must be in standby to automatically update channels.

\* Only available when Satellite channel list is set to From a sorted package

### Channel Update Message

### ♠ (Home) > Settings > Install Channels > Satellite installlation > Channel update message

When new channels are found or if channels are updated or removed, a message is shown at TV start up. To avoid this message to appear after every channel update, you can switch it off.

### **Automatic Update Option**

### ♠ (Home) > Settings > Install Channels > Satellite installlation > Automatic update option

Unselect a satellite if you do not want to update automatically.

\* Only available when Satellite channel list is set to From a sorted package

#### Manual Installation

### ♠ (Home) > Settings > Install Channels > Satellite installlation > Manual installtion

Manually install satellite.

- LNB Select the LNB for which you want to add new channels.
- · Polarisation Select the polarisation you need.
- Symbol rate mode Select Manual to enter symbol rate.
- Frequency Enter the frequency for the transponer.
- · Search Search for transponder.

### Channel Packages

### ♠ (Home) > Settings > Install Channels > Satellite installlation > Satellite channel list

Satellites can offer channel packages that bundle free channels (free-to-air) and offer a sorting that suits a country. Some satellites offer subscription packages - a collection of channels you pay for.

Select From a sorted channel package to install the channels of the package only or select All channel unsorted to install the package and all other available channels too. We recommend a Quick installation for subscription packages. If you have additional satellites that are not part of your subscription package, we recommend a full installation. All installed channels are put in the channels list.

### Satellite CAMs

If you use a CAM – a Conditional Access Module with a smart card – to watch satellite channels, we recommend to do the satellite installation with the CAM inserted in the TV.

Most CAMs are used to descramble channels.

CAMs (CI+ 1.3 with Operator Profile) can install all the satellite channels by themselves on your TV. The CAM will invite you to install its satellite(s) and channels. These CAMs not only install and descramble the channels but also handle regular channel updates.

### Channel List copy

#### Introduction

**Channel list copy** is intended for dealers and expert users.

With Channel list copy, you can copy the channels installed on one TV onto another Philips TV of the same range. With Channel list copy, you avoid the time-consuming channel search by uploading a predefined channel list on a TV. Use a USB flash drive of minimum 1 GB.

#### Conditions

- · Both TVs are from the same year range.
- Both TVs have the same hardware type. Check the hardware type on the TV type plate on the back of the TV.
- · Both TVs have compatible software versions.

### Copy a Channel List, Check Channel List Version

Copy a channel list to USB flash drive

♠ (Home) > Settings > All settings > Channels> Expert mode settings > Channel listcopy > Copy to USB

#### Check channel list version

♠ (Home) > Settings > All settings > Channels> Expert mode settings > Channel listcopy > Current version

### Upload a Channel List

### To not Installed TVs

Depending on whether your TV is already installed or not, you must use a different method to upload a channel list.

### To a TV that is not yet installed

- 1 Plug in the power plug to start the installation and select language and country. You can skip the channel search. Finish the installation.
- 2 Plug in the USB flash drive that holds the channel list of the other TV.
- 3 To start the channel list upload, press ♠ (Home) > Settings > All settings > Channels > Expert mode settings > Channel List Copy > Copy to TV and press OK. Enter your PIN code if necessary.
  4 The TV notifies you if the channel list is copied to

the TV successfully. Unplug the USB flash drive.

#### To Installed TVs

Depending on whether your TV is already installed or not, you must use a different method to upload a channel list.

### To an already installed TV

1 - Verify the country setting of the TV. (To verify this setting, see chapter Re-install channels. Start this procedure until you reach the country setting. Press BACK to cancel the installation.) If the country is correct continue with step 2. If the country is not correct, you need to start a reinstallation. See chapter Re-install channels and start the installation. Select the correct country and skip the channels search. Finish the installation. When done, continue with step 2.

- 2 Plug in the USB flash drive that holds the channel list of the other TV.
- 3 To start the channel list upload,

press • (Home) > Settings > All settings > Channels > Expert mode settings > Channel List Copy > Copy to TV and press OK. Enter your PIN code if necessary.

4 - The TV notifies you if the channel list is copied to the TV successfully. Unplug the USB flash drive.

### **Channel Options**

### **Open Options**

While watching a channel, you can set some options.

Depending on the type of channel you are watching or depending on the TV settings you made, some options are available.

To open the options menu...

- 1 While watching a channel, press **\$\rightarrow\$ OPTIONS**.
- 2 Press **OPTIONS** again to close.

#### **Subtitles**

To switch on Subtitles, press SUBTITLE.

You can switch

subtitles Subtitle on or Subtitle off. Alternatively you can select Automatic.

### Automatic

If language information is part of the digital broadcast and the broadcasted programme is not in your language (the language set on TV), the TV can show subtitles automatically in one of your preferred subtitle languages. One of these subtitle languages must also be part of the broadcast.

You can select your preferred subtitle languages in Subtitle language.

### Subtitles Language

If none of the preferred subtitle languages are available, you can select another subtitle language if available. If no subtitle languages are available, you cannot select this option.

To read more information, in Help, press the colour key — Keywords and look up Subtitle Language.

### Audio Language

If none of the preferred audio languages are available, you can select another audio language if available. If no audio languages are available, you cannot select this option.

To read more information, in Help, press the colour key — Keywords and look up Audio Language.

### Dual I-II

If an audio signal contains two audio languages but one language or both has no language indication, this option is available.

#### Common Interface

If prepaid premium content is available from a CAM, you can set the provider settings with this option.

### Mono / Stereo

You can switch the sound of an analogue channel to Mono or Stereo.

To switch to Mono or Stereo...

Tune to an analoge channel.

- 1 Press **≢** OPTIONS, select Mono/Stereo and press **>** (right).
- 2 Select Mono or Stereo and press OK.
- 3 Press **(**(left) repeatedly if necessary, to close the menu.

#### Status

Select Status to view technical information on the channel or a connected device you are watching.

### HbbTV on This Channel

If you want to avoid access to HbbTV pages on a specific channel, you can block the HbbTV pages for this channel only.

- 1 Tune to the channel of which you want to block the HbbTV pages.
- 2 Press **₹** OPTIONS and select HbbTV on this channel and press **>** (right).
- 3 Select Off and press OK.
- 4 Press **〈** (left) to go back one step or press **←** BACK to close the menu.

To block HbbTV on TV completely...

♠ (Home) > Settings > All settings > Channels > HbbTV > Off

### **Universal Access**

Only available when Universal access set to On.

♠ (Home) > Settings > All settings > Universal access > Universal access > On.

To read more information, in Help, press the colour key — Keywords and look up Universal Access.

#### Video Selection

Digital TV channels can offer multi video signals (multifeed broadcast), different camera viewpoints or angles of the same event or different programmes on one TV channel. The TV shows a message if any such TV channels are available.

7.3

### Channel List

### Open Channel List

To open the current channel list...

- 1 Press , to switch to TV.
- 2 Press **\B** LIST to open the current channel list.
- 3 Press **≢ OPTIONS** > **Select channel list**, and select one channel list you want to watch.
- 4 Press **\B**LIST again to close the channel list.

### **Channel List Options**

### Open Option Menu

To open the channel list option menu...

- Press **TV**. to switch to TV.
- Press **\B** LIST to open the current channel list.
- · Press 

  OPTIONS , and select one of options.
- · Press ≡ LIST again to close the channel list.

#### Rename Channel

- 1 Press , to switch to TV.
- 2 Press **\B**LIST to open the current channel list.
- 3 Select one channel you want to rename.
- 4 Press **≢** OPTIONS > Rename channel, and press OK.
- 5 In the typing field, press **OK** to open on-screen keyboard, or press **← BACK** to hide the on-screen keyboard.
- 6 Use navigation keys to select a character, then press **OK**.
- Press (red) key to enter with lower-case
- Press (green) key to enter with upper-case
- Press (yellow) key to enter number and symbol
- Press (blue) key to delete a character
- 7 Select **Done** when complete the editing.
- 8 Press **LIST** again to close the channel list.

#### Select Channel Filter

## ■ LIST > ➡ OPTIONS > Digital/analogue, Free/scrambled

Select one of channel combinations showing in the channel list.

### Create or Edit Favourites Channel List

■ LIST > ➡ OPTIONS > Create favourites list

Select a channel then press **OK** to add in a favourites channel list, once completed, press **— Done**.

■ LIST > 

OPTIONS > Edit favourites

Select a channel then press **OK** to add in or remove from a favourites channel list, once completed, press **Done**.

### Select Channel Range

■ LIST > 

OPTIONS > Select channel range

Select a range of channels in a favourites channel list, once completed, press **OK**.

#### Select Channel List

■ LIST > ➡ OPTIONS > Select channel list

Select a range of channels in a favourites channel list, once completed, press **OK**.

#### Search Channels

■ LIST > 

OPTIONS > Search channel

You can search for a channel to find it in a long list of channels.

- 1 Press **y**, to switch to TV.
- 2 Press **\B**LIST to open the current channel list.
- 3 Press **≢** OPTIONS > Search channel, and press OK.
- 4 In the typing field, press **OK** to open on-screen keyboard, or press **← BACK** to hide the on-screen keyboard.
- 5 Use navigation keys to select a character, then press **OK**.
- Press (red) key to enter with lower-case
- Press (green) key to enter with upper-case
- Press (yellow) key to enter number and symbol
- Press (blue) key to delete a character
- 6 Select Done when complete the editing.
- 7 Press **\Rightarrow** LIST again to close the channel list.

### Lock or Unlock Channel

■ LIST > ➡ OPTIONS > Lock channel, Unlock channel

To prevent children from watching a channel, you can lock a channel. To watch a locked channel, you must enter the 4 digit **Child Lock** PIN code first. You cannot lock programmes from connected devices.

The locked channel will have  $\, \, \widehat{\,}_{\,} \,$  next to the channel logo.

### Remove Favourite List

**■** LIST > **≢** OPTIONS > Remove favourite list

To remove existing favourite list, select Yes.

7.4

### Favourite Channels

### **About Favourite Channels**

You can create a favourite channel list that only holds the channels you want to watch. With the Favourite channel list selected, you will only see your favourite channels when you switch through channels.

### Create a Favourites List

- 1 While watching a TV channel, press **\equiv** LIST to open the channel list.
- 2 Select the channel, and press Mark as favourites to mark as favourite.
- 3 The selected channel is marked with a ♥.
- 4 To finish, press  $\leftarrow$  BACK . The channels are added to the Favourites list.

## Remove Channel from the Favourites List

To remove a channel from the favourites list, select the channel with ♥, then press ■ Unmark as favourite again to unmark as favourite.

### Reorder Channels

You can reorder — reposition — channels in the Favourite channel list.

- 1 While watching a TV channel, press OK > 

  OPTIONS > Select channel list.
- 2 Select Antenna favourite, Cable Favourite or Satellite favourite\*, and press 

  ➡ OPTIONS.
- 3 Select Reorder channels, select the channel you want to reorder, and press **OK**.
- 4 Press the **Navigation buttons** to move the highlighted channel to another location and press **OK**.
- 5 Once completed, press Done.
- \* Satellite channel only can be searched on xxPxSxxxx TV models.

### Favourites List on TV Guide

You can link the TV Guide for your Favourite List.

- 1 While watching a TV channel, press ≡ LIST > ₹ OPTIONS > Select channel list.
- 2 Select Antenna favourite, Cable Favourite or Satellite favourite\*, and press OK.
- 3 Press **EXECUTE** TO open it.

With the TV Guide you can view a list of the current and scheduled TV programmes of your favourite channels. Along with your favourite channels, the first 3 most used channels from the broadcasters' default list will be appended after your favourite channels for your preview. You need to add these channels into your favourite list to enable its operation (refer to "TV Guide" chapter).

On each page of TV Guide, there is a "Did you know"

grid inserted on your favourite channel list. The "Did you know"-channel provides useful tips to improve the way you use your TV.

\* Satellite channel only can be searched on xxPxSxxxx TV models.

75

### Text / Teletext

### Subtitles from Text

If you tune to an analogue channel, you need to make the subtitles available for each channel manually.

- 1 Switch to a channel and press TEXT to open Text
- 2 Enter the page number for subtitles, usually 888.
- 3 Press TEXT again, to close Text.

If you select **On** in the Subtitle menu when watching this analogue channel, subtitles will be shown if available.

To know if a channel is analogue or digital, switch to the channel and press **1** INFO.

### **Text Pages**

To open Text/Teletext press TEXT, while you are watching TV channels.

To close Text, press TEXT again.

### Select a Text page

To select a page . . .

- 1 Enter the page number with the number keys.
- 2 Use the arrow keys to navigate.
- 3 Press a colour key to select a colour-coded subject at the bottom of the screen.

### Text sub-pages

A Text page number can hold several subpages. The subpage numbers are shown on a bar next to the main page number.

To select a subpage, press < or >.

### T.O.P. Text pages

\* The teletext can only be reached when the channels are installed directly on the TV's internal tuner and the set is on TV mode. If a set-top box is being used, the teletext will be unavailable via TV. In that case, the set-top box's teletext can be used instead.

### **Text Options**

In Text/Teletext, press **≢ OPTIONS** to select the following...

· Freeze page

To stop the automatic rotation of subpages.

· Dual screen / Full screen

To show the TV channel and Text alongside each other.

· T.O.P. overview

To open T.O.P. Text.

· Enlarge

To enlarge the Text page for comfortable reading.

· Reveal

To unhide hidden information on a page.

 $\cdot \ \mathsf{Cycle} \ \mathsf{subpages} \\$ 

To cycle subpages when these are available.

· Language

To switch the group of characters that Text uses to display correctly.

· Text 2.5

To activate the Text 2.5 for more colours and better graphics.

### **Text Setup**

### Text language

Some digital TV broadcasters have several Text languages available.

Set teletex preference language

♠ (Home) > Settings > All settings > Region and language > Language > Primary text, Secondary text

#### Text 2.5

If available, Text 2.5 offers more colours and better graphics. Text 2.5 is activated as a standard factory setting.

To switch off Text 2.5...

- 1 Press TEXT.
- 2 With Text/Teletext open on screen,

press **=** OPTIONS.

- 3 Select Text 2.5 > Off.
- 4 Press **<** (left) repeatedly if necessary, to close the menu.

## TV Guide

8 1

### What You Need

With the TV guide you can view a list of the current and scheduled TV programmes of your channels. Depending on where the TV guide information (data) is coming from, analogue and digital channels or only digital channels are shown. Not all channels offer TV guide information.

The TV can collect TV guide information for the channels that are installed on the TV (e.g the channels you watch with Watch TV). The TV cannot collect the TV guide information for channels viewed from a digital receiver.

8.2

### Using the TV Guide

### Open the TV Guide

To open the TV guide, press **XX** TV GUIDE.

Press **III** TV GUIDE again to close.

The first time you open the TV Guide, the TV scans all TV channels for programme information. This may take several minutes. TV guide data is stored on TV.

### Tune to a Programme

### Switch to a programme

- From the TV guide, you can switch to a current programme.
- To select a programme, use the arrow keys to highlight the programme name.
- Navigate to the right to view programmes scheduled later that day.
- To switch to the programme (channel), select the programme and press **OK**.

### View programme details

### Change Day

If the TV guide information comes from the broadcaster, you can press ### + to view the schedule of one of the next days. Press ### - to go back to the previous day.

Alternatively, you can press **≢ OPTIONS** and select **Change day**.

### Set a Reminder

You can set a reminder for a programme. A message will alert you at the start of the programme. You can tune to this channel immediately.

In the TV Guide a programme with a reminder is marked with a **o** (clock).

To set a reminder...

- 1 Press TV GUIDE and select an upcoming programme.
- 2 Press Set reminder and press OK.

To clear a reminder...

- 1 Press  $\rightleftharpoons$  TV GUIDE and select a programme with the reminder, which is marked with a  $\circlearrowleft$  (clock).
- 2 Press Clear reminder, and select Yes, then press OK.

### Search by Genre

If the information is available, you can look up scheduled programmes by genre like movies, sports, etc.

To search for programmes by genre, press 

COPTIONS and select Search by genre. Select a genre and press OK. A list with the found programmes appears.

### List of Reminders

You can view a list of the reminders you have set.

### List of Reminders

To open the list of reminders...

- 1 Press **III** TV GUIDE.
- 2 Press **₹ OPTIONS** and select All reminders.
- 3 In the list of reminders, select the reminder you want to remove, the selected reminder is marked as
- 4 Press ← BACK, select Clear selected and press OK.
- 5 Select **Close** to close the list of reminders.

### Set a Recording

You can set a recording in the TV Guide.

In the TV Guide, a programme set to be recorded is marked with  $\, {\bf \sigma} \,$ 

To see the recording list, press - Recordings , a programme set to be recorded is marked with

a • (red dot) on the front of the programme name.

To record a programme...

- 1 Press **TV GUIDE** and select a future or ongoing programme.
- 2 Press the colour key Record.

To cancel a recording...

- 1 Press **TV** GUIDE and select the programme set for recording.
- 2 Press the colour key Clear recording.

# Recording and Pause TV

91

### Recording

### What You Need

You can record a digital TV broadcast and watch it later.

To record a TV programme you need...

- · a connected USB Hard Drive formatted on this TV
- · digital TV channels installed on this TV
- to receive channel information for the on screen TV Guide
- a reliable TV clock setting. If you reset the TV clock manually, recordings may fail.

You cannot record when you are using Pause TV.

In terms enforcement of copyright legislation, some DVB providers can apply different restriction by means of DRM (Digital Right Management) technology. In case of broadcasting protected channels, recording, record validity or number of views may be restricted. Recording may be completely prohibited. In case of trying to record a protected broadcasting or play back an expired recording, an error message can appear.

### Record a Programme

### **Record Now**

To record the programme you are watching right now, press • (Record) on the remote control. The recording will start immediately.

To stop the recording, press  $\blacksquare$  (Stop).

When TV Guide data is available, the programme you are watching will be recorded from the moment you pressed the recording key until the programme ends.

- If you receive TV guide information from the Internet, you can adjust the end time of the recording in the pop-up window before you confirm the recording.
- If you receive TV guide information from the broadcaster, the recording starts immediately. You can adjust the end time of the recording in the list of recordings.

### Schedule a Recording

You can schedule a recording of an upcoming programme for today or a few days from today (maximum of 8 days away). The TV will use the data from the TV Guide to start and end the recording.

To record a programme...

- 1 Press **E** TV GUIDE.
- 2 On the TV guide, select the channel and programme you wish to record. Press ➤ (Right) or < (Left) to scroll through the programmes of a channel.
- 3 With the programme highlighted, press the colour key Record. The programme is scheduled for recording. A warning will show automatically when overlapping recordings are scheduled. If you plan to record a programme in your absence, remember to leave the TV switched to Standby and the USB Hard Drive switched on.

### List of Recordings

You can view and manage your recordings in the list of recordings. Next to the list of recordings, there is a separate list for scheduled recordings and reminders.

To open the list or recordings...

Press 🎫 TV GUIDE.

- 1 Press the colour key Recordings.
- 2 In the list of recordings, select the tabs **New**, **Watched** or **Expired** and press **OK** to filter your view.
- 3 With a recording selected in the list, you can remove the recording with the colour key Remove . You can rename a recording with the colour key Rename.

Broadcasters can limit the number of days a recording can be viewed. When this period expires, the recording will be marked as expired. A recording in the list can show the number of days before it expires.

When a scheduled recording was prevented by the broadcaster or when the broadcast was interrupted, a recording is marked as Failed.

### Manual recording

You can schedule a recording that is not linked to a TV programme. You set the tuner type, channel and the start and end time yourself.

To schedule a recording manually...

- 1 Press **E** TV GUIDE.
- 2 Press the colour key Recordings.
- 3 At the top of the screen,

select **To Scheduled** and press **OK**.

4 - Press the colour key — Schedule and

press OK.

- 5 Select the tuner from where you want to record and press **OK**.
- 6 Select the channel to record from and press OK.
- 7 Select the day of the recording and press OK.
- 8 Set the start and end time of the recording. Select a button and use the ∧ (up) or ∨ (down) keys to set the hours and minutes.
- 9 Select **Schedule** and press **OK** to schedule the manual recording.

The recording will appear in the list of scheduled recordings and reminders.

### Watch a Recording

To watch a recording...

- 1 Press **XX** TV GUIDE.
- 2 Press the colour key Recordings.
- 3 In the list of recordings, select the recording you need and press **OK** to start watching.
- 4 You can use the

keys  $\blacksquare$  (pause),  $\blacktriangleright$  (play),  $\blacktriangleleft$  (rewind),  $\blacktriangleright$  (fast forward) or  $\blacksquare$  (stop).

5 - To switch back to watch TV, press **EXIT**.

9.2

### Pause TV

### What You Need

To pause a TV programme you need...

- $\cdot$  a connected USB Hard Drive formatted on this TV
- · digital TV channels installed on this TV
- $\boldsymbol{\cdot}$  to receive channel information for the on screen TV guide

With the USB Hard Drive connected and formatted, the TV continuously stores the TV broadcast you are watching. When you switch to another channel, the broadcast of the former channel is cleared. Also when you switch the TV to standby the broadcast is cleared.

You cannot use Pause TV when you are recording.

### Pause a Programme

To pause and resume a broadcast...

- To pause a broadcast, press **II** (Pause). A progress bar at the bottom of the screen appears briefly.
- To call up the progress bar, press **II** (Pause) again.
- To resume watching, press ► (Play).

 to start viewing the paused broadcast. Press these keys repeatedly to change speed.

To switch back to the actual TV broadcast, press ■ (Stop).

### Replay

Since the TV stores the broadcast you are watching, you can mostly replay the broadcast for a few seconds.

To replay a current broadcast...

- 1 Press II (Pause)

press  $\triangleleft$  repeatedly to select from where you want to start viewing the paused broadcast. Press these keys repeatedly to change speed. At one point you will reach the start of the broadcast storage or the maximum time span.

- 3 Press ▶ (Play) to watch the broadcast again.
- 4 Press (Stop) to watch the broadcast live.

## Videos, Photos and Music

10 1

### From a USB Connection

You can view your photos or play your music and videos from a connected USB flash drive or USB Hard Drive.

With the TV switched on, plug in a USB flash drive or a USB Hard Drive to one of the USB connections.

Press SOURCES, then select USB, you can browse your files in folder structure you have organised on the USB Hard Drive.

### Warning

If you try to pause or record a programme with a USB Hard Drive connected, the TV will ask you to format the USB Hard Drive. This formatting will delete all current files on the USB Hard Drive.

10.2

### **Photos**

### **View Photos**

- 1 Press  **SOURCES**, select  **USB** and press **OK**.
- 2 Select **USB Flash Drive** and press **>** (right) to select the USB device you need.
- 3 Select **Photo**, you can press **Sort** to browse your photos by date, month, year or alphabetically by name.
- 4  $\,$  Select one of photos, and press  $\,$  OK to view the selected photo.
- To view photos, select **Photos** in the menu bar, select a photo thumbnail and press **OK**.
- If there are several photos in the same folder, select a photo and press Slide show to start a slide show of all photos in this folder.
- Watch a photo and press **⑤** INFO to show below: Progress bar, Playback control bar, **⋈** (Jump to the previous photo in a folder), **⋈** (Jump to the next photo in a folder), **⋈** (Start slideshow playback), **⋈** (Pause the playback), **⋈** (Start slideshow), **⋈** (Rotate photo)

### **Photo Options**

With a photo on screen, press 

➡ OPTIONS to...

### List/Thumbnails

View photos with list view or thumbnails view.

### Shuffle off, Shuffle on

View the pictures in sequential order, or at random.

### Repeat, Play once

View the pictures repeatedly or once only.

#### Slideshow speed

Set the speed of the slideshow.

### Slideshow transitions

Set the transition from one picture to the next.

10.3

### **Videos**

### Play Videos

To play a video on TV...

Select **Wideos**, and select the file name and press **OK**.

- To pause the video, press **OK**. Press **OK** again to continue.
- To rewind or go fast forward, press  $\rightarrow$  or  $\triangleleft$ . Press the keys several times to speed up 2x, 4x, 8x, 16x, 32x.
- To jump to the next video in a folder, press **OK** to pause and select **>** on screen and press **OK**.
- To stop the video playback, press  $\blacksquare$  (Stop).
- To go back to the folder, press 🖜

### Open video folder

- 1 Press  **SOURCES**, select  **USB** and press **OK**.
- 2 Select **USB Flash Drive** and press (right) to select the USB device you need.
- 3 Select Videos and select one of video, you can press OK to play the selected video.
- Select a video and press **1** INFO to show file information.
- Playback a video and press **1** INFO to show below:

Progress bar, Playback control bar, ► (Jump to the previous video in a folder), ► (Jump to the next video in a

folder), ► (Playback), ◄ (Rewind), ► (Fast forward), II (Pause the playback), — (Play all/Play one), — (Shuffle on/Shuffle off)

### Video Options

During the video playback, press **₹** OPTIONS to...

### **Subtitles**

Display the subtitles if available, select On, Off, or On during mute.

#### Charater set

Select one of system for charater.

### Audio language

Play the audio language if available.

#### Status

Display file information, like sound mode.

### Repeat, Play once

Play videos repeatedly or once.

10.4

### Music

### Play Music

Open music folder

- 1 Press  **SOURCES**, select  **USB** and press **OK**.
- 2 Select **USB Flash Drive** and press **>** (right) to select the USB device you need.
- 3 Select Music and select one of music, you can press OK to play the selected music.
- Select a music and press **1 INFO** to show file information.
- Playback a music and press **1 INFO** to show below:

Progress bar, Playback control bar,  $\bowtie$  (Jump to the previous music in a folder),  $\bowtie$  (Jump to the next music in a

folder), ▶ (Playback), ◄ (Rewind), ▶ (Fast forward), **II** (Pause the playback), — (Play all/Play one)

### **Music Options**

Options for playing music...

Repeat, Play once

Play songs repeatedly or once.

## Open TV Setting Menus

11 1

### Home Menu Overview

Press  $\spadesuit$  (Home) to select one of below menus, then press OK.

#### Sources

This row contains available sources in this TV.

#### Watch TV

This row contains TV functions which are available for user.

### Apps

This row contains number of apps pre-installed.

#### Search

This row contains an interface to perform the search within this TV.

### Settings

This row contains settings which are available for user.

You can reorder the icons on Home menus. To reposition icons, press OK. Alternatively, you can select the icon you want to reorder, and hold the OK key for 3 seconds until the arrows appear around the icon. Use navigation keys to move the highlighted icon to another location, then press OK. Press the BACK key to exit.

11.2

# Frequent settings and All settings

### Settings menu:

Press SETUP key on the remote control to find frequent settings.

- How to Instructions on how to install channels, sort channels, update TV software, connect external devices and use Smart functions on your TV.
- Install channels Update channels or start a complete new channel installation.
- Picture style Select one of preset picture styles for ideal picture viewing.
- Picture format Select one of preset picture format which fits the screen.
- · Sound style Select one of preset sound styles for

ideal sound settings.

- Audio out Set the TV to play the sound on TV or on the connected audio system.
- Ambilight style\* Select one of preset Ambilight styles.
- · Ambilight+hue\* Switch Ambilight+hue on or off.
- Sleep timer Set the TV to switch to standby automatically after a preset time.
- Screen off If you only listen to music on TV, you can switch off the TV screen.
- · All settings View all settings menu.
- Help Diagnose and get more information about your TV. For more information, in Help, press the colour key — Keywords and look up Help Menu for more information.

### All settings menu:

Press  $\spadesuit$  (home) key on the remote control, select Settings > All settings, and press OK.

\* Ambilight setting is only for models which support Ambilight function.

11 3

### All Settings

### Picture Settings

### Picture Style

### Select a style

For easy picture adjustment, you can select a preset picture style.

♠ (Home) > Settings > Picture style, press OK to change to next available option.

The available Picture styles are ...

- Personal The picture preferences you set during the first start up
- · Vivid Ideal for daylight viewing
- · Natural Natural picture settings
- · Standard Most energy conscious setting
- · Movie Ideal for watching movies
- · Game Ideal for gaming\*
- · Monitor Ideal for computer monitor
- \* Picture style Game is not available for some video sources.

### Custom a style

You can adjust and stored picture settings in in the currently selected picture style,

like Colour, Contrast or Sharpness.

### Restore a style

To restore the style to its original setting, go to  $\spadesuit$  (Home) > Settings > All settings > Picture > Picture style, then press — Restore style.

Colour, Contrast, Sharpness, Brightness

Adjust the picture colour

♠ (Home) > Settings > All settings > Picture > Colour

Press the arrows  $\wedge$  (up) or  $\vee$  (down) to adjust the colour saturation value of the picture.

Adjust the picture contrast

♠ (Home) > Settings > All settings > Picture > Contrast

Press the arrows  $\wedge$  (up) or  $\vee$  (down) to adjust the contrast value of the picture.

You can decrease contrast value to reduce power consumption.

Adjust the picture sharpness

♠ (Home) > Settings > All settings > Picture > Sharpness

Press the arrows  $\wedge$  (up) or  $\vee$  (down) to adjust the sharpness value of the picture.

Adjust the picture brightness

♠ (Home) > Settings > All settings > Picture > Brightness

Press the arrows  $\wedge$  (up) or  $\vee$  (down) to set the level of brightness of the picture signal.

**Note**: Setting of brightness much away from reference value (50) may result lower contrast.

Expert mode picture settings

**Colour Settings** 

♠ (Home) > Settings > All settings > Picture > Expert mode settings

Adjust the colour enhancement

♠ (Home) > Settings > All settings > Picture > Expert mode

settings > Colour enhancement

Select Maximum, Medium, or Minimum to set the level of the colour intensity and the details in bright colours.

Select the preset colour temperature

♠ (Home) > Settings > All settings > Picture > Expert mode settings > Colour temperature

Select **Normal**, **Warm**, or **Cool** to set the colour temperature for your preference.

Customise colour temperature

♠ (Home) > Settings > All settings > Picture > Expert mode settings > Colour temperature > Custom colour temperature

Select Custom in Colour temperature menu to customise a colour temperature yourself. Press the arrows  $\wedge$  (up) or  $\vee$  (down) to adjust the value.

### **Contrast Settings**

**Contrast Modes** 

♠ (Home) > Settings > All settings > Picture > Expert mode settings > Contrast mode

Select Normal, Optimized for picture, Optimized for energy saving to set the TV automatically reduces the contrast, for best power consumption or for best picture experience, or select Off to switch off the adjustment.

**Dynamic Contrast** 

♠ (Home) > Settings > All settings > Picture > Expert mode settings > Dynamic contrast

Select Maximum, Medium, or Minimum to set the level at which the TV automatically enhances the details in the dark, middle and light areas of the picture.

Video Contrast. Gamma

Video contrast

♠ (Home) > Settings > All settings > Picture > Expert mode settings > Video contrast

Press the arrows  $\wedge$  (up) or  $\vee$  (down) to adjust the video contrast level.

#### Gamma

♠ (Home) > Settings > All settings > Picture > Expert mode settings > Gamma

Press the arrows  $\wedge$  (up) or  $\vee$  (down) to set a non-linear setting for picture luminance and contrast.

### Super resolution

♠ (Home) > Settings > All settings > Picture > Expert mode settings > Super resolution

Select **On** to have a superior sharpness in line edges and details.

### Picture Clean

Noise reduction

♠ (Home) > Settings > All settings > Picture > Expert mode settings > Noise reduction

Select Maximum, Medium, Minimum to set the level for removing the noise in video content. Noise is mostly visible as small moving dots in onscreen picture.

### MPEG Artefact Reduction

♠ (Home) > Settings > All settings > Picture > Expert mode settings > MPEG Artefact Reduction

Select Maximum, Medium, Minimum to have different degress of smoothing the artefects in digital video content.

MPEG artefacts are mostly visible as small blocks or jagged edges in on-screen images.

### Picture Format

♠ (Home) > Settings > All settings > Picture > Picture format

If the picture is not filling the whole screen, if black bars are showing on the top or bottom or at both sides, you can adjust the picture to fill the screen completely.

To select one of the basic settings to fill the screen...

• Wide screen – automatically zooms in the picture to wide screen.

- Fill screen automatically enlarges the picture to fill the screen. Picture distortion is minimal, subtitles remain visible. Not suitable for PC input. Some extreme picture formats can still show black bars.
- Fit to screen automatically zooms in the picture to fill the screen without distortion. Black bars may be visible. Not supported for PC input.
- Original shows the original format of the incoming picture.
- ♠ (Home) > Settings > All settings > Picture > Picture format > Advanced

To format the picture manually...

- Shift select on the arrows to shift the picture. You can only shift the picture when it is zoomed in.
- · Zoom select on the arrows to zoom in.
- Stretch select on the arrows to stretch the picture vertically or horizontally.
- Undo select to return to the picture format you started with.

### **Quick Picture Settings**

♠ (Home) > Settings > All settings > Picture > Quick picture settings

- During the first installation, you did some picture settings in a few easy steps. You can redo these steps with **Quick picture settings** menu.
- $\boldsymbol{\cdot}$  Select the picture setting you prefer and go to the next setting.
- To do these steps, make sure the TV can tune to a TV channel or can show a programme from a connected device.

### **Sound Settings**

### Sound Style

### Select a style

For easy sound adjustment, you can select a preset sound style.

♠ (Home) > Settings > All settings > Sound > Sound style

The available sound styles are ...

- · Original Most neutral sound setting
- · Movie Ideal for watching movies
- · Music Ideal for listening to music
- · Game Ideal for gaming
- · News Ideal for speech
- Expert mode Select to check more advanced sound settings

### Custom a style

You can adjust and stored sound settings in the currently selected sound style.

### Restore a style

To restore the style to its original setting, select back to **Sound style**, then press — **Restore style**.

### Expert mode sound settings

### Dynamic surround

♠ (Home) > Settings > All settings > Sound > Expert mode settings > Dynamic surround

Set the surround sound effect level for the internal TV speakers.

### Clear dialogue

♠ (Home) > Settings > All settings > Sound > Expert mode settings > Clear dialogue

Select On to improve the sound for speech. Ideal for news programmes.

### Equalizer

♠ (Home) > Settings > All settings > Sound > Expert mode settings > Equalizer

Press the arrows  $\wedge$  (up) or  $\vee$  (down) to adjust the equalizer settings.

### TV Placement

♠ (Home) > Settings > All settings > Sound > TV placement

Select On a TV stand or On the wall to have best sound reproduction according to the setting.

### Advanced sound settings

#### Volume Control

### Auto volume

♠ (Home) > Settings > All settings > Sound > Advanced > Auto volume

Select **AVL** to automatically level out sudden volume differences. Typically when you are switching channels. Select **Night mode** for a more comfortable quiet listening experience.

#### Delta volume

♠ (Home) > Settings > All settings > Sound > Advanced > Delta volume

Press the arrows  $\wedge$  (up) or  $\vee$  (down) to adjust the delta value for TV speaker volume.

\* Note: Delta volume is available when the input source is set to HDMI or Analogue sources and the Audio out is set to TV speakers or HDMI sound system.

### **Audio Out Settings**

♠ (Home) > Settings > All settings > Sound > Advanced > Audio out

Set the TV to play the sound on TV or on the connected audio system.

You can select where you want to hear the TV sound and how you want to control it.

- If you select **TV speakers off**, you permanently switch off the TV speakers.
- If you select **TV speakers**, the TV speakers are always on.

With an audio device connected with HDMI CEC, select HDMI sound system. The TV will switch off the TV speakers when the device is playing the sound.

### Digital Output Settings

Digital output settings are available for SPDIF output (optical) and HDMI ARC sound signals.

### Digital out fomat

♠ (Home) > Settings > All settings > Sound > Advanced > Digital out format

Set the audio out signal of the TV to fit the sound capabilities of the connected Home Theatre System.

- Stereo: If your audio playback devices have no multichannel sound processing, select to only output stereo content to your audio playback devices.
- Multichannel: Select to only output 5.1 audio content (compressed multichannel sound signal) to your audio playback devices.
- Dolby Digital Plus: Select to output Dolby Digital Plus or DTS content to your audio playback devices or Home theatre system.
- Make sure your audio playback devices support Dolby Atmos feature.
- SPDIF output (DIGITAL AUDIO OUT) will be disabled when streaming Dolby Digital Plus content.

### Digital out levelling

♠ (Home) > Settings > All settings > Sound > Advanced > Digital out levelling

Adjust the loudness level from device which is connected to digital audio output (SPDIF) or HDMI.

- · Select More to have louder volume.
- · Select Less to have softer volume.

### Digital out delay

♠ (Home) > Settings > All settings > Sound > Advanced > Digital out delay

For some Home Theatre Systems you might need to adjust the audio sync delay to synchronise the audio to the video. Select **Off** if a sound delay is set on your Home Theatre System.

Digital out offset (Only available when Digital out delay set to On)

- ♠ (Home) > Settings > All settings > Sound > Advanced > Digital out offset
- If you cannot set a delay on the Home Theatre System, you can set the TV to sync the sound.
- You can set an offset that compensates for the time necessary for the Home Theatre System to process the sound of the TV picture.
- You can set the value in steps of 5ms. Maximum setting is 60ms.

### Channels

TV Guide

♠ (Home) > Settings > All Settings > Channels > TV guide

The TV Guide receives information (data) from broadcasters or from the Internet. In some regions and for some channels, TV Guide information might not be available. The TV can collect TV Guide information for the channels that are installed on the TV. The TV cannot collect the TV Guide information from channels viewed from a digital receiver or decoder.

- The TV comes with the information set to **From the** broadcaster.
- If the TV is connected to the Internet, you can set the TV to From the Internet to receive the TV guide information from the Internet.

### **Channel Logos**

♠ (Home) > Settings > All Settings > Channels> Channel logos

In some countries, the TV can show the channel logos. If you do not want these logos to appear, you can switch them off.

HbbTV Settings - Hybrid Broadcast Broadband TV

♠ (Home) > Settings > All Settings > Channels > HbbTV settimgs > HbbTV

If a TV channel offers HbbTV pages, you must first switch on HbbTV in the TV settings to view the pages.

♠ (Home) > Settings > All Settings > Channels > HbbTV settimgs > HbbTV tracking

Switch the tracking of HbbTV pages on or off.

♠ (Home) > Settings > All Settings > Channels > HbbTV settimgs > HbbTV cookies

Switch the storage of cookies from HbbTV pages on or off

### **CAM Operator Profile**

♠ (Home) > Settings > All Settings > Channels > CAM Operator Profile

To switch on operator profile for CI+/CAM for easy channel installation and updates.

### General Settings

Connection Related Settings

Format USB Hard Drive

♠ (Home) > Settings > All settings > General settings > Format SB Hard Drive

You need to set up and format a USB Hard Drive before you record a channel.

#### **USB Keyboard Settings**

♠ (Home) > Settings > All settings > General settings > USB keyboard settings

To install the USB keyboard, switch on the TV and connect the USB keyboard to one of the USB connections on the TV. When the TV detects the keyboard for the first time, you can select your keyboard lay-out and test your selection.

#### **Mouse Settings**

♠ (Home) > Settings > All settings > General settings > Mouse settings

Adjust the motion speed of the USB mouse.

#### HDMI-CEC Connection - EasyLink

Connect HDMI CEC-compatible devices to your TV, you can operate them with the TV remote control. EasyLink HDMI CEC must be switched on on the TV and the connected device.

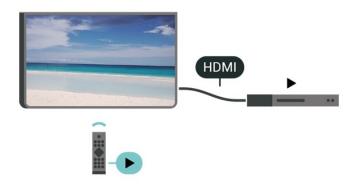

#### Switch on EasyLink

♠ (Home) > Settings > All settings > General settings > EasyLink > EasyLink > On

Operate HDMI CEC-compatible devices with TV remote control

♠ (Home) > Settings > All settings > General settings > EasyLink > EasyLink remote control > On

#### Note:

- EasyLink might not work with devices from other brands.
- The HDMI CEC functionality has different names on different brands. Some examples are: Anynet, Aquos Link, Bravia Theatre Sync, Kuro Link, Simplink and Viera Link. Not all brands are fully compatible with EasyLink. Example HDMI CEC branding names are

property of their respective owners.

#### **Eco Settings**

Set energy saving level

♠ (Home) > Settings > All settings > General settings > Eco settings > Energy saving

Select Minimium, Medium, or Maximium to have different degress for energy saving, or select Off to switch off energy saving mode.

Set screen off to save energy consumption

♠ (Home) > Settings > All settings > General settings > Eco settings > Screen off

Select Screen off, the TV screen is switched off, to switch the TV screen back on, press any key on the remote control.

#### Set TV switch off timer

♠ (Home) > Settings > All settings > General settings > Eco settings > Switch off timer

Press the arrows  $\wedge$  (up) or  $\vee$  (down) to adjust the value. The value  $\circ$  (Off) deactivates the automatic switch off.

Select Switch off timer, the TV switches off automatically to save energy.

- TV switches off if receiving a TV signal but you don't press a key on the remote control during a 4 hour period.
- TV switches off if not receiving a TV signal nor a remote control command for 10 minutes.
- If you use the TV as a monitor or use a digital receiver to watch TV (a Set-Top Box STB) and you do not use the remote control of the TV, you should deactivate this automatic switch off, to set the value to **0**.

#### Location - Home or Shop

- ♠ (Home) > Settings > All settings > General settings > Location
- · Select the location of your TV
- Select Shop, the picture style is switched back to Vivid, and can adjust shop settings.
- · Shop mode is for in-store promotion.

#### **Shop Setup**

♠ (Home) > Settings > All settings > General settings > Shop setup

If the TV is set to **Shop**, you can view feature logos or set the availablility of a specific demo for in store use.

#### Adjust Picture and audio

♠ (Home) > Settings > All settings > General settings > Shop setup > Picture and audio

Select Optimized to shop or Custom settings for picture and audio settings.

#### Logos and banner

♠ (Home) > Settings > All settings > General settings > Shop setup > Logos and banner

Set to display Feature logos and Promotional banner.

#### Demo Me autostart

♠ (Home) > Settings > All settings > General settings > Shop setup > Demo Me autostart

Turn On/Off the Demo Me autostart.

#### Reset TV Settings and Reinstall TV

Reset all settings value to original TV settings

♠ (Home) > Settings > All settings > General settings > Factory settings

Redo full TV installation, and set TV status back to the first time you switch on

♠ (Home) > Settings > All settings > General settings > Reinstall TV

Enter PIN code and select Yes, the TV will reinstall completely. All settings will be reset and installed channels will be replaced. The installation can take a few minute

# Region and Language Settings

#### Language

♠ (Home) > Settings > All settings > Region and language > Language

Change the language of the TV menu and

#### messages

♠ (Home) > Settings > All settings > Region and language > Language > Menu language

#### Set audio preference language

♠ (Home) > Settings > All settings > Region and language > Language > Primary audio, Secondary audio

Digital TV channels can broadcast audio with several spoken languages for a programme. You can set a preferred primary and secondary audio language. If audio in one of these languages is available, the TV will switch to this audio.

#### Set subtitle preference language

♠ (Home) > Settings > All settings > Region and language > Language > Primary subtitle, Secondary subtitle

Digital channels can offer several subtitle languages for a programme. You can set a preferred primary and secondary subtitle language. If subtitles in one of these languages are available, the TV will show the subtitles you selected.

#### Set teletex preference language

♠ (Home) > Settings > All settings > Region and language > Language > Primary text, Secondary text

Some digital TV broadcasters have several Text languages available.

#### Clock

♠ (Home) > Settings > All settings > Region and language > Clock

#### Correct clock automatically

- ♠ (Home) > Settings > All settings > Region and language > Clock > Auto clock mode
- The standard setting for the TV clock is **Automatic**. The time information comes from the broadcasted UTC Coordinated Universal Time information.
- If the clock is not correct, you can set the TV clock to Country dependent.
- When select Country dependent, you can set the time for Automatic, Standard time, or Daylight saving time.

#### Correct clock manually

- ♠ (Home) > Settings > All settings > Region and language > Clock > Auto clock mode > Manual
- ♠ (Home) > Settings > All settings > Region and language > Clock > Date, Time

Go to previous menu, and select **Date** and **Time** to adjust the value.

#### Note:

- If none of the automatic settings display the time correctly, you can set the time manually.
- If you schedule recordings from the TV Guide, we recommend not to change the time and date manually.

Set time zone or set a time offset for your region

♠ (Home) > Settings > All settings > Region and language > Clock > Time zone

Select one of the time zones.

Set the TV to switch to Standby automatically after a preset time

♠ (Home) > Settings > All settings > Region and language > Clock > Sleep timer.

Set the TV to switch to Standby automatically after a preset time. With the slider bar you can set the time to up to 180 minutes in increments of 5 minutes. If set to 0 minutes, the sleep timer is switched off. You can always switch off your TV earlier or reset the time during the countdown

## Universal Access Settings

♠ (Home) > Settings > All settings > Universal access

With Universal Access switched on, the TV is prepared for use for the deaf, hard of hearing, blind or partially sighted people.

Switch on universal access settings

♠ (Home) > Settings > All settings > Universal access > Universal access > On.

Universal access for hearing impaired people

- ♠ (Home) > Settings > All settings > Universal access > Hearing impaired > On
- Some digital TV channels broadcast special audio and subtitles adapted for the hard of hearing or deaf
- Switched on, the TV automatically switches to the adapted audio and subtitles, if available.

Universal access for blind or partially sighted people

♠ (Home) > Settings > All settings > Universal access > Audio description > Audio description > On

Digital TV channels can broadcast special audio commentary describing what is happening on screen.

- ♠ (Home) > Settings > All settings > Universal access > Audio description > Audio description > Mixed volume, Audio effects, Speech
- Select Mixed volume, you can mix the volume of the normal audio with the audio commentary. Press the arrows  $\wedge$  (up) or  $\vee$  (down) to adjust the value.
- Set Audio effect to On for extra audio effects in the commentary audio, like stereo or fading sound.
- Select **Speech** to set speech preference, **Descriptive** or **Subtitles**.

#### **Lock Settings**

Set Code and Change Code

♠ (Home) > Settings > All settings > Child lock > Set code, Change code

Set new code or reset change code. The child lock code is used to lock or unlock channels or programmes.

Note: If you forgot your PIN code, you can override the current code use 8888 and enter a new code.

Lock for Programme

♠ (Home) > Settings > All settings > Child lock > Parental rating

Set a minumum age to watch rated programmes.

Set code

♠ (Home) > Settings > All settings > Child lock > Set code

Set the PIN code to lock or unlock the TV.

# Network

12.1

## Home Network

To enjoy the full capabilities of your Philips Smart TV, your TV must be connected to the Internet.

Connect the TV to a home network with a high-speed Internet connection. You can connect your TV wirelessly or wired to your network router.

12.2

# Connect to Network

#### Wireless Connection

#### What You Need

To connect the TV to the Internet wirelessly, you need a Wi-Fi router with a connection to the Internet. Use a high-speed (broadband) connection to the Internet.

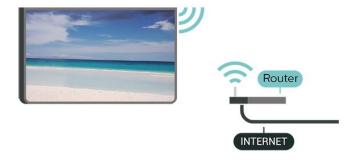

Turn Wi-Fi On or Off

♠ (Home) > Settings > All settings > Network > Wi-Fi On/Off

#### Make the Connection

Make the Connection - Wireless

- ♠ (Home) > Settings > All settings > Network > Connect to network > Wireless
- 1 In the list of found networks, select on your wireless network. If your network is not in the list because the network name is hidden (you switched off the SSID broadcast of the router), select Add New Network to enter the network name yourself.
- 2 Depending on the type of router, enter your encryption key WEP, WPA or WPA2. If you entered the encryption key for this network before, you can select **OK** to make the connection immediately.
- 3 A message will be shown when the connection is

successful.

Make the Connection - WPS

♠ (Home) > Settings > All settings > Network > Connect to network > WPS

If your router has WPS, you can directly connect to the router without scanning for networks. If you have devices in your wireless network that use the WEP security encryption system, you cannot use WPS.

- 1 Go to the router, press the WPS button and return to the TV within 2 minutes.
- 2 Select Connect to make the connection.
- 3 A message will be shown when the connection is successful.

Make the Connection - WPS with PIN Code

♠ (Home) > Settings > All settings > Network > Connect to network > WPS with PIN Code

If your router has WPS with a PIN code, you can directly connect to the router without scanning for networks. If you have devices in your wireless network that use the WEP security encryption system, you cannot use WPS.

- 1 Write down the 8-digit PIN code shown on screen and enter it in the router software on your PC. Consult the router manual on where to enter the PIN code in the router software
- 2 Select Connect to make the connection.
- 3 A message will be shown when the connection is successful.

#### Wired Connection

#### What You Need

To connect the TV to the Internet, you need a network router with a connection to the Internet. Use a high-speed (broadband) connection to the Internet.

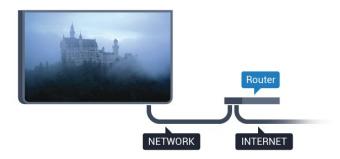

Make the Connection

♠ (Home) > Settings > All settings > Network > Connect to network > Wired

- 1 Connect the router to the TV with a network cable (Ethernet cable\*\*).
- 2 Make sure that the router is switched on.
- 3 The TV constantly searches for the network connection.
- 4 A message will be shown when the connection is successful.

If the connection fails, you can check the DHCP setting of the router. DHCP should be switched on.

\*\*To fulfill EMC regulations, use a shielded FTP Cat. 5E Ethernet cable.

12.3

# **Network Settings**

View Network Settings

♠ (Home) > Settings > All settings > Network > View network settings

You can view all current network settings here. The IP and MAC address, signal strength, speed, encryption method, etc.

Network Configuration - Static IP

♠ (Home) > Settings > All settings > Network > Network Configuration > Static IP

If you are an advanced user and want to install your network with Static IP addressing, set the TV to **Static** IP.

Network Configuration - Static IP Configuration

- ♠ (Home) > Settings > All settings > Network > Static IP configuration
- 1 Select Static IP configuration and configure the connection.
- 2 You can set the number for IPAddress, Netmask, Gateway, DNS 1, or DNS 2.

Switch On with Wi-Fi (WoWLAN)

♠ (Home) > Settings > All settings > Network > Switch On with Wi-Fi (WoWLAN)

You can switch this TV on from your smartphone or tablet if the TV is in Standby. The setting Switch On with Wi-Fi (WoWLAN) must be switched on.

Digital Media Renderer - DMR

♠ (Home) > Settings > All settings > Network > Digital Media Renderer -

#### **DMR**

If your media files do not play on your TV, make sure that the Digitial Media Renderer is switched on. As a factory setting, DMR is switched on.

Switch on Wi-Fi connection

♠ (Home) > Settings > All settings > Network > Wi-Fi On/Off

You can switch on or off Wi-Fi connection on your TV.

Reset Wi-Fi Miracast connection

♠ (Home) > Settings > All settings > Network > Reset Wi-Fi Miracast connection

Clear the list of connected and blocked devices that are used with Miracast.

TV network name

♠ (Home) > Settings > All settings > Network > TV network name

If you have more than one TV in your home network, you can give the TV a unique name.

Netflix settings

♠ (Home) > Settings > All settings > Network > Netflix settings

With Netflix settings, you can view ESN number or deactive Netflix device.

Clear Internet Memory

♠ (Home) > Settings > All settings > Network > Clear Internet Memory

With Clear Internet Memory you clear your Philips server registration and parental rating settings, your video store app logins, all Philips App Gallery favourites, Internet bookmarks and history. Interactive MHEG applications can also save so-called 'cookies', on your TV. These files will also be cleared.

# Smart TV

<u>13.1</u>

# Setup Smart TV

The first time you open Smart TV, you need to configure your connection. Read and agree to the terms and conditions to continue.

The Smart TV start page is your link to the Internet. You can rent movies online, read newspapers, watch videos and listen to music, also shop online, or watch TV programmes when it suits you with On-line TV.

#### Open Smart TV

To open the Smart TV start page, press **¥** Smart TV. Alternatively, you can press **↑** (Home) > Apps, select **¥** Smart TV and press OK.

The TV connects to the Internet and opens the Smart TV start page. This may take a few seconds.

#### Close Smart TV

To close the Smart TV start page, press EXIT.

TP Vision Europe B.V. bears no responsibility regarding the content and the quality of the content provided by the content service providers.

13.2

# **Smart TV Start Page**

#### Your Apps

You start Apps from the Smart TV start page.

#### Internet

The Internet App opens the World Wide Web on your TV

On your TV, you can view any Internet website but most of them are not tailored for a TV screen.

- Some plug-ins (e.g. to view pages or videos) are not available on your TV.
- Internet pages are shown one page at a time and full screen.

13.3

# App Gallery

Open the App Gallery in Smart TV to browse the Apps, the collection of tailored websites for TV.

Find the App for YouTube videos, a national newspaper, an online photo album, etc. There are Apps to rent a video from an online video store and Apps for watching programmes you missed. If the

App gallery does not hold what you are looking for, try the World Wide Web and surf the Internet on TV.

#### Search

With Search, you can search the **App Gallery** for relevant Apps.

Enter a keyword in the text field, select  $\mathcal{P}$  and press OK to start searching. You can enter names, titles, genres and description keywords to search. Alternatively, you can leave the text field empty and search for the most popular searches/keywords for a range of categories. In the list of found keywords, select a keyword and press OK to search for items with that keyword.

<u>14</u>

# TV on Demand / Video on Demand

#### TV on Demand

♠ (Home) > Apps > TV on Demand

You can watch TV programmes you missed or watch your favourite programmes whenever it suits you best.

#### Video on Demand

♠ (Home) > Apps > Video on Demand

You can rent movies from an online rental video store.

# Netflix

If you have a Netflix menbership subscription, you can enjoy Netflix on this TV. Your TV must be connected to the Internet.

To open Netflix, press **NETFLIX** to open the Netflix App. You can open Netflix immediately from a TV in standby.

www.netflix.com

# **Environmental**

16.

# European Energy Label

The European Energy Label informs you on the energy efficiency class of this product. The greener the energy efficiency class of this product is, the lower the energy it consumes.

On the label, you can find the energy efficiency class, the average power consumption of this product in use and the average energy consumption for 1 year. You can also find the power consumption values for this product on the Philips website for your country at <a href="https://www.philips.com/TVsupport">www.philips.com/TVsupport</a>

16.2

# **Product Fiche**

#### 32PFS58x3

· Energy Efficiency Class : A+

· Visible Screen Size : 80 cm / 32 inch

· On Mode Power Consumption (W): 24 W

· Annual Energy Consumption (kWh) \*: 36 kWh

· Standby Power Consumption (W) \*\*: 0.3 W

· Display Resolution (Pixels): 1920 x 1080

#### 43PFS58x3

• Energy Efficiency Class : A++

· Visible Screen Size : 108 cm / 43 inch

• On Mode Power Consumption (W): 37 W

· Annual Energy Consumption (kWh) \*: 55 kWh

Standby Power Consumption (W) \*\*: 0.3 W

· Display Resolution (Pixels): 1920 x 1080

#### 50PFS58x3

· Energy Efficiency Class : A++

· Visible Screen Size: 126 cm / 50 inch

· On Mode Power Consumption (W): 39 W

· Annual Energy Consumption (kWh) \*: 57 kWh

· Standby Power Consumption (W) \*\*: 0.3 W

· Display Resolution (Pixels): 1920 x 1080

\* Energy consumption kWh per year, based on the power consumption of the television operating 4 hours per day for 365 days. The actual energy consumption depends on how the television is used.

\*\* When the TV is turned off with the remote control and no function is active.

163

# End of Use

#### Disposal of your old product and batteries

Your product is designed and manufactured with high quality materials and components, which can be recycled and reused.

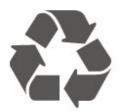

When this crossed-out wheeled bin symbol is attached to a product it means that the product is covered by the European Directive 2012/19/EU.

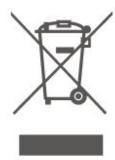

Please inform yourself about the local separate collection system for electrical and electronic products.

Please act according to your local rules and do not dispose of your old products with your normal household waste. Correct disposal of your old product helps to prevent potential negative consequences for the environment and human health.

Your product contains batteries covered by the European Directive 2006/66/EC, which cannot be disposed with normal household waste.

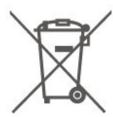

Please find out for yourself about the local rules on separate collection of batteries because correct disposal will help to prevent negative consequences for the environment and human health.

# **Specifications**

17.1

## Power

Product specifications are subject to change without notice. For more specification details of this product, see <a href="https://www.philips.com/TVsupport">www.philips.com/TVsupport</a>

#### Power

Mains power: AC 220-240V +/-10%
Ambient temperature: 5°C to 35°C

For power consumption information, see chapter **Product Fiche**.

17.2

# Reception

· Aerial input : 75 ohm coaxial (IEC75)

· Tuner bands : Hyperband, S-Channel, UHF, VHF

· DVB : DVB-T2, DVB-C (cable) QAM

· Analogue video playback : SECAM, PAL

 Digital video playback: MPEG2 SD/HD (ISO/IEC 13818-2), MPEG4 SD/HD (ISO/IEC 14496-10), HEVC\*

· Digital audio playback (ISO/IEC 13818-3)

· Satellite aerial input: 75 ohm F-type

· Input frequency range: 950 to 2150MHz

· Input level range: 25 to 65 dBm

 $\cdot$  DVB-S/S2 QPSK, symbol rate 2 to 45M symbols, SCPC and MCPC

• LNB : DiSEqC 1.0, 1 to 4 LNBs supported, Polarity selection 14/18V, Band selection 22kHz, Tone burst mode, LNB current 300mA max

\* Only for DVB-T2, DVB-S2

<del>17</del> 3

# **Display Resolution**

#### Diagonal screen size

32PFS58x3: 80 cm / 32 inch43PFS58x3: 108 cm / 43 inch50PFS58x3: 126 cm / 50 inch

#### Display resolution

· 1920 x 1080

17 4

# Supported Input Resolution - Video

#### **Support Timing**

Video support timing also includes field/frame rate 23.976Hz, 29.97Hz and 59.94Hz.

#### **HDMI**

- · 480i 60Hz
- · 480p 60Hz
- · 576i 50Hz
- · 576p 50Hz
- 720p 50Hz, 60Hz
- · 1080i 50Hz, 60Hz
- · 1080p 24Hz, 25Hz, 30Hz, 50Hz, 60Hz

## Component, Composite

#### Composite

· PAL, NTSC, SECAM

#### Component

- · 480i
- · 480p
- · 576i
- · 576p
- 720p 50Hz, 60Hz
- 1080i 50Hz, 60Hz
- · 1080p 50Hz, 60Hz

17.5

# Supported Input Resolution - Computer

- · 640 x 480 60Hz
- · 800 x 600 60Hz
- · 1024 x 768 60Hz
- 1280 x 800 60Hz
- · 1280 x 960 60Hz
- · 1280 x 1024 60Hz
- · 1366 x 768 60Hz
- · 1440 x 900 60Hz
- · 1920 x 1080 60Hz

#### 17.6

# Sound

- · Dynamic Surround
- · Clear Dialogue
- · Smart Sound
- · 5 Band Equalizer
- · Output power (RMS): 16W (32") / 20W
- · Dolby® Audio
- · DTS-HD (M6)

17.7

# Multimedia

#### Connections

- USB 2.0
- · Ethernet LAN RJ-45
- · Wi-Fi 802.11n (built-in)

#### Supported USB file systems

· FAT, NTFS

#### Playback formats

· Video Codec: AVI, MKV, HEVC, H.264/MPEG-4

AVC, MPEG1, MPEG2, MPEG4, HEVC

· Audio Codec : MP3, WAV, AAC, WMA (v2 up to

v9.2), WMA-PRO (v9 and v10)

- · Subtitles :
- Format: SRT, SMI, SSA, SUB, ASS, TXT
- Character encodings : UTF-8, Central Europe and

Eastern Europe (Windows-1250), Cyrillic

(Windows-1251), Greek (Windows-1253), Turkish

(Windows-1254), Western Europe (Windows-1252)

· Image Codec : JPEG, GIF, PNG, BMP

#### Wi-Fi Certified

This TV supports Miracast certified devices.

Performance may vary, depending on the capabilities of the mobile device and the software used.

17.8

# Connectivity

#### TV Side

- · Common Interface slot: CI+/CAM
- · USB 1/2 USB 2.0
- · HDMI 1 in MHL

#### TV Rear

- · YPbPr : Y Pb Pr, Audio L/R
- · CVBS: CVBS, Audio L/R (Shared with YPbPr)
- · Audio out Optical Toslink
- · Headphones Stereo mini-jack 3.5mm
- · Network LAN RJ45
- · Satellite tuner
- · Antenna (75 ohm)
- · HDMI 2 in ARC -

# **Troubleshooting**

18.1

# **Tips**

If you can't find a solution for your TV problem in Troubleshooting, you can use — Keywords in Help > User manual to find the information you are looking for. Select a keyword to go the most relevant page in the User manual.

If the User manual doen't answer your question, you can go to the support website of Philips.

To solve any Philips TV related problem, you can consult our online support. You can select your language and enter your product model number.

Go to www.philips.com/TVsupport.

On the support site you can find your country's telephone number to contact us as well as answers to frequently asked questions (FAQs). In some countries, you can chat with one of our collaborators and ask your question directly or send a question by email. You can download new TV software or the manual to read on your computer.

For more TV troubleshooting and frequently asked questions (FAQs)...

Gc

to <a href="http://philips-tvconsumercare.kxondemand.com/">http://philips-tvconsumercare.kxondemand.com/</a> portal/en/ModelSelect

#### TV Help on your tablet, smartphone or computer

To carry out extended sequences of instructions more easily, you can download the TV Help in PDF format to read on your smartphone, tablet or computer. Alternatively, you can print the relevant Help page from your computer.

To download the Help (user manual) go to <a href="https://www.philips.com/TVsupport">www.philips.com/TVsupport</a>

18.2

# Switch On

#### The TV does not switch on

- Disconnect the power cable from the power outlet. Wait for one minute then reconnect it. Make sure that the power cable is securely connected. Try switching on again.
- Connect the TV to another wall mains socket and try switching on.
- Disconnect all connected devices from the TV and try switching on.
- · If the standby light on TV is on, the TV might not

respond to the remote control.

#### Creaking sound at startup or switch off

When you are turning the TV on or standby, you hear a creaking sound from the TV chassis. The creaking sound is due to the normal expansion and contraction of the TV as it cools and warms up. This does not affect performance.

# The TV goes back to standby after showing the Philips startup screen

When the TV is in standby, a Philips startup screen is displayed, then the TV returns to standby mode. This is normal behaviour. When the TV is disconnected and reconnected to the power supply, the startup screen is displayed at the next startup. To switch on the TV from standby, press (Standby / On) the remote control or the TV.

#### The standby light keeps on blinking

Disconnect the power cable from the power outlet. Wait 5 minutes before you reconnect the power cable. If the blinking reoccurs, contact Philips TV Consumer Care.

In Help > User manual, press the colour key — Keywords and look up Contact Info.

#### TV switches off by itself

If the TV switches off suddenly, the setting Switch off timer might be switched on. With Switch off timer the TV switches off after 4 hours if no remote control signals were received. To avoid this automatic switch off, you can deactivate this switch off.

In Help > User manual, press the colour key Keywords and look up Switch Off Timer.

Also, if the TV does not receive a TV signal nor a remote control command for 10 minutes, the TV switches off automatically.

18.3

# Remote Control

TV does not respond to the remote control

- The TV requires some time to start up. During this time, the TV does not respond to the remote control or TV controls. This is normal behaviour.
- The batteries of the remote control might be empty. Replace the batteries with new ones.

18.4

# Channels

#### No digital channels found during the installation

- Check if the TV was connected with an antenna or is using a provider signal. Check the cable connections.
- · Check if the country where you install the TV, has

digital channels available.

- Check if you selected the correct DVB (Digital Video Broadcast) system. Select DVB-T (terrestrial) when you use an antenna or common antenna, select DVB-C (cable) if you use a TV cable service.
- Redo the installation and check if you select the correct country and system.

#### No analogue channels found during the installation

- Check if the TV was connected with an antenna. Check the cable connections.
- Check if you selected the correct DVB (Digital Video Broadcast) system. Select DVB-T (terrestrial) when you use an antenna or common antenna.
- Redo the installation and select Digital and analogue channels during the installation.
   Some channels disappeared, cannot find all or some previously installed channels
- Check if you selected the correct **Channel** list or **Favourites list** you normally use.
- Some channels might be moved or even deleted by the broadcaster. In the normal channels list, try to search for the channel you're missing. If the channel is still available, you can put it back in the favourites list
- A channel can be deleted from the channel list during Automatic channel update. These automatic updates are done overnight if the TV is on standby.

Channels that do not exist anymore are deleted and new channels will be added to the channel list. Exceptionally, a channel can be deleted because the TV could not find it while checking for its presence. It might not broadcast at night.

To avoid channels being deleted during the **Automatic channel update** because the TV could not find them although these channels are still there, you can switch off **Automatic channel update**.

♠ (Home) > Settings > All Settings > Channels > Antenna/cable installlation, Satellite installtion\* > Automatic channel update

\* Satellite installtion is only for models which support satellite functions.

#### DVB-T2 HEVC channel

• See the technical specifications to make sure that your TV supports DVB-T2 HEVC in your country and reinstall DVB-T channel.

18.5

# Satellite

# The TV cannot find the satellites I want or the TV installs the same satellite twice

Check if the correct number of satellites is set in settings at the start of the installation. You can set the TV to search for One, Two or 3/4 satellites.

A dual head LNB cannot find a second satellite

- If the TV finds one satellite but cannot find a second one, turn the dish a few degrees. Align the dish to get the strongest signal on the first satellite. Check the signal strength indicator of the first satellite onscreen.
- Check if the settings are set to two satellites.
   Changing the installation settings did not solve my problem

All settings, satellites and channels are only stored at the end of the installation when you finish.

#### All satellite channels are gone

If you use a Unicable system, make sure you assigned two unique user band numbers for both built-in tuners in the Unicable settings. It might be that another satellite receiver in your Unicable system is using the same user band number.

# Some satellite channels seem to have disappeared from the channel list

If some channels seem to be gone or displaced, the broadcaster might have changed the transponder location of these channels. To restore the channel positions in the channel list, you can try an update of the channel package.

#### I cannot remove a satellite

Subscription packages do not allow removing a satellite. To remove the satellite, you have to do a complete installation again and select another package.

#### Sometimes the reception is poor

- Check if the satellite dish is solidly mounted. Strong winds can move the dish.
- · Snow and rain can degrade the reception.

18.6

# **Picture**

#### No picture / distorted picture

- Check if the TV is connected with an antenna or is using a provider signal. Check the cable connections.
- Check if the correct source/input is selected in the sources menu. Press Sources and select the source/input you need.
- Check if the the external device or source is properly connected.
- · Check if the reception is poor.
- Check if the picture is set to a minimal value.

Select Picture style and select a style and press OK.

♠ (Home) > Settings > All settings > Picture > Picture style

• To check if the TV is broken, try to play a video clip. Press ❖ Settings > Help > Check the TV.

If the video clip stays black, call Philips. Wait until the clip ends and select Contact info in the Help menu.

Call the telephone number for your country.

#### Sound but no picture

- Change to other video sources and then change back to current source.
- Select Picture style and select a style and press OK.
- ♠ (Home) > Settings > All settings > Picture > Picture style
- Restore picture style, select back to Picture style, then press Restore style.
- · Reset all TV settings, go
- to **\underline{\underline{\underl**
- · Check the connections of the source/input devices.

#### Poor reception

If the TV picture is distorted or variable in quality, the input signal might be poor. A weak digital signal is seen as a picture that is breaking up in square blocks and freezes occasionally. Much sooner than a bad analogue signal, a bad digital signal will fall away.

- · Check if the antenna cable is properly connected.
- Large loudspeakers, unearthed audio devices, neon lights, high buildings and other large objects can influence reception quality when you are using an antenna. Try to improve the reception by changing the antenna direction or moving devices away from the TV. Bad weather might deteriorate the reception.
- Check if all connections, to and from your devices, are properly connected.
- If reception on only one channel is poor, fine-tune this channel with **Analogue**: manual installation. (Only for analogue channels)
- ♠ (Home) > Settings > Install Channels > Antenna/cable

installlation > Analogue: manual installation

• Check if the incoming digital signal is sufficiently strong. While watching a digital channel, press 
OPTIONS and select Status and press OK. Check the Signal strenght and Signal quality.

#### Poor picture from a device

- Make sure that the device is connected properly. Make sure that the device's output video setting is the highest possible resolution if applicable.
- Restore picture style or change to another picture style.

#### Picture settings change after a while

Make sure that **Location** is set to **Home**. You can change and save settings in this mode.

♠ (Home) > Settings > All settings > General settings > Location

#### A banner appears

If an on screen promotion banner appears occasionally or the **Picture style** automatically switches back to **Vivid** at startup, the TV is in **Shop** location. Set the TV to **Home** location for use at home.

♠ (Home) > Settings > All settings > General settings > Location

Picture does not fit the screen / Wrong or unstable picture size / Picture position is incorrect

- If the picture size its aspect ratio does not fit the screen, with black bars on the top and bottom or left and right side of the screen, press Picture Format > Fill screen.
- If the picture size changes all the time, press **E Picture Format** > **Fit to screen**.
- If the position of the picture is incorrect on the screen, try to check the signal resolution and output type of the connected device, press Picture Format > Original.

#### Computer picture is not stable

Make sure that your PC uses the supported resolution and refresh rate.

18 7

## Sound

#### No sound or poor sound quality

- Check if the sound settings of the TV are OK, press the **4**) volume or **4**× mute key.
- If you use a digital receiver (set-top box), check if the volume on this receiver is not set to zero or mute.
- Check if the TV the audio signal is properly connected with the Home Theatre System, if you use such a system for the TV sound. Check if you connected the HDMI cable to an HDMI1

ARC connection on the Home Theatre System.

• Make sure that the TV audio output is connected to the audio input on the Home Theatre System. Sound should be heard from the HTS (Home Theatre System) speakers.

#### Sound with loud noise

If you watch a video from a plugged in USB flash drive or connected computer, the sound from your Home Theatre System might be distorted. This noise is heard when the audio or video file has DTS sound but the Home Theatre System has no DTS sound processing. You can fix this by setting the **Digital out format** of the TV to **Stereo**.

Press ♠ (Home) > Settings > All settings > Sound > Advanced > Digital out format

18.8

# **HDMI**

#### **HDMI**

- Note that HDCP (High-bandwidth Digital Content Protection) support can delay the time taken for a TV to display content from an HDMI device.
- · If the TV does not recognise the HDMI device and

no picture is displayed, switch the source from one device to another and back again.

• If there are intermittent sound disruptions, make sure that output settings from the HDMI device are correct.

#### HDMI EasyLink does not work

• Check if your HDMI devices are HDMI-CEC compatible. EasyLink features only work with devices that are HDMI-CEC compatible.

#### No volume icon shown

• When an HDMI-CEC audio device is connected and you use the TV Remote Control to adjust the volume level from the device, this behaviour is normal.

18.9

## **USB**

# Photos, videos and music from a USB device do not show

- Check if the USB storage device is set to Mass Storage Class compliant, as described in the storage device's documentation.
- Check if the USB storage device is compatible with the TV.
- Check if the audio and picture file formats are supported by the TV. For more information, in Help, press the colour key Keywords and look up Multimedia.

#### Choppy playback of USB files

• The transfer performance of the USB storage device may limit the data transfer rate to the TV which causes poor playback.

18 10

# Wi-Fi and Internet

#### Wi-Fi network not found or distorted

- Check if the firewalls in your network allow access to the TV's wireless connection.
- If the wireless network does not work properly in your home, try the wired network installation.

#### Internet does not work

• If the connection to the router is OK, check the router connection to the Internet.

#### The PC and Internet connection are slow

- Look in your wireless router's user manual for information on indoor range, transfer rate and other factors of signal quality.
- $\boldsymbol{\cdot}$  Use a high-speed (broadband) Internet connection for your router.

#### **DHCP**

• If the connection fails, you can check the DHCP (Dynamic Host Configuration Protocol) setting of the router. DHCP should be switched on.

#### Cannot connect to Philips Smart TV server

• If the Internet connection is OK, but cannot connect to Philips Smart TV server, you can perform "Clear Internet Memory" via ♠ (Home) > Settings > All settings > Network > Clear Internet Memory and try to connect again.

18.11

# Wrong Menu Language

Change the language back to your language.

- 1 Press ♣ (Settings), and press ✔ (down) for once
- 2 Press 7 times > (right), and press OK.
- 3 Press 7 times **∨** (down), and press **>** (right) 3 times, select your language and press **OK**.

# Safety and Care

<u>19.1</u>

# Safety

#### **Important**

Read and understand all safety instructions before you use the TV. If damage is caused by failure to follow instructions, the warranty does not apply.

#### Risk of Electric Shock or Fire

- Never expose the TV to rain or water. Never place liquid containers, such as vases, near the TV.
   If liquids are spilt on or into the TV, disconnect the TV from the power outlet immediately.
- Contact Philips TV Consumer Care to have the TV checked before use.
- Never expose the TV, remote control or batteries to excessive heat. Never place them near burning candles, naked flames or other heat sources, including direct sunlight.
- Never insert objects into the ventilation slots or other openings on the TV.
- · Never place heavy objects on the power cord.
- Avoid force coming onto power plugs. Loose power plugs can cause arcing or fire. Ensure that no strain is exerted on the power cord when you swivel the TV screen.
- To disconnect the TV from the mains power, the power plug of the TV must be disconnected. When disconnecting the power, always pull the power plug, never the cord. Ensure that you have full access to the power plug, power cord and outlet socket at all times.

# Risk of Injury or Damage to the TV

- Two people are required to lift and carry a TV that weighs more than 25 kg or 55 lbs.
- If you mount the TV on a stand, only use the supplied stand. Secure the stand to the TV tightly. Place the TV on a flat, level surface that can support the weight of the TV and the stand.
- When wall mounted, ensure that the wall mount can safely bear the weight of the TV set. TP Vision bears no responsibility for improper wall mounting that results in accident, injury or damage.
- Parts of this product are made of glass. Handle with care to avoid injury or damage.

#### Risk of damage to the TV!

Before you connect the TV to the power outlet,

ensure that the power voltage matches the value printed on the back of the TV. Never connect the TV to the power outlet if the voltage is different.

## Risk of Injury to Children

Follow these precautions to prevent the TV from toppling over and causing injury to children:

- Never place the TV on a surface covered by a cloth or other material that can be pulled away.
- Ensure that no part of the TV hangs over the edge of the mounting surface.
- Never place the TV on tall furniture, such as a bookcase, without anchoring both the furniture and TV to the wall or a suitable support.
- Teach children about the dangers of climbing on furniture to reach the TV.

#### Risk of swallowing batteries!

The remote control may contain coin-type batteries which can easily be swallowed by small children. Keep these batteries out of reach of children at all times.

## Risk of Overheating

Never install the TV in a confined space. Always leave a space of at least 10 cm or 4 inches around the TV for ventilation. Ensure curtains or other objects never cover the ventilation slots on the TV.

## **Lightning Storms**

Disconnect the TV from the power outlet and antenna before lightning storms.

During lightning storms, never touch any part of the TV, power cord or antenna cable.

# Risk of Hearing Damage

Avoid using earphones or headphones at high volumes or for prolonged periods of time.

## Low Temperatures

If the TV is transported in temperatures below  $5^{\circ}$ C or  $41^{\circ}$ F, unpack the TV and wait until the TV temperature reaches room temperature before connecting the TV to the power outlet.

## Humidity

In rare occasions, depending on temperature and humidity, minor condensation can occur on the inside of the TV glass front (on some models). To prevent this, do not expose the TV to direct sunlight, heat or extreme humidity. If condensation occurs, it will disappear spontaneously while the TV is playing for a few hours.

The condensation moisture will not harm the TV or cause malfunction.

19.2

## Screen Care

#### Clean

- Never touch, push, rub or strike the screen with any object.
- · Unplug the TV before cleaning.
- Clean the TV and frame with a soft damp cloth and wipe gently. Never use substances such as alcohol, chemicals or household cleaners on the TV.
- To avoid deformations and colour fading, wipe off water drops as quickly as possible.
- Avoid stationary images as much as possible. Stationary images are images that remain onscreen for extended periods of time. Stationary images include onscreen menus, black bars, time displays, etc. If you must use stationary images, reduce screen contrast and brightness to avoid screen damage.

# Terms of Use

2018 © TP Vision Europe B.V. All rights reserved.

This product was brought to the market by TP Vision Europe B.V. or one of its affiliates, hereinafter referred to as TP Vision, which is the manufacturer of the product. TP Vision is the warrantor in relation to the TV with which this booklet was packaged. Philips and the Philips Shield Emblem are registered trademarks of Koninklijke Philips N.V.

Specifications are subject to change without notice. Trademarks are the property of Koninklijke Philips N.V or their respective owners. TP Vision reserves the right to change products at any time without being obliged to adjust earlier supplies accordingly.

The written material packaged with the TV and the manual stored in the memory of the TV or downloaded from the Philips website <a href="https://www.philips.com/TVsupport">www.philips.com/TVsupport</a> are believed to be adequate for the intended use of the system.

The material in this manual is believed adequate for the intended use of the system. If the product, or its individual modules or procedures, are used for purposes other than those specified herein, confirmation of their validity and suitability must be obtained. TP Vision warrants that the material itself does not infringe any United States patents. No further warranty is expressed or implied. TP Vision cannot be held responsible neither for any errors in the content of this document nor for any problems as a result of the content in this document. Errors reported to Philips will be adapted and published on the Philips support website as soon as possible.

Terms of warranty - Risk of injury, damage to TV or void of warranty!

Never attempt to repair the TV yourself. Use the TV and accessories only as intended by the manufacturer. The caution sign printed on the back of the TV indicates risk of electric shock. Never remove the TV cover. Always contact Philips TV Customer Care for service or repairs. Find the telephone number in the printed documentation that came with the TV. Or consult our

website <a href="www.philips.com/TVsupport">www.philips.com/TVsupport</a> and select your country if needed. Any operation expressly prohibited in this manual, or any adjustments and assembly procedures not recommended or authorised in this manual, shall void the warranty.

#### Pixel characteristics

This TV product has a high number of colour pixels. Although it has effective pixels of 99.999% or more, black dots or bright points of light (red, green or blue) may appear constantly on the screen. This is a structural property of the display (within common industry standards) and is not a malfunction.

#### CE compliance

Hereby, TP Vision Europe B.V. declares that this television is in compliance with the essential requirements and other relevant provisions of Directives 2014/53/EU (RED), 2009/125/EC (Eco Design) and 2011/65/EC (RoHS).

#### Compliance with EMF

TP Vision manufactures and sells many products targeted at consumers which, like any electronic apparatus, in general have the ability to emit and receive electromagnetic signals. One of TP Vision's leading business principles is to take all necessary health and safety measures for our products, to comply with all applicable legal requirements and to stay well within the Electro Magnetic Field (EMF) standards applicable at the time of producing the products.

TP Vision is committed to developing, producing and marketing products that cause no adverse health effects. TP Vision confirms that, as long as its products are handled properly for their intended use, they are safe to use according to scientific evidence available today. TP Vision plays an active role in the development of international EMF and safety standards, enabling TP Vision to anticipate further developments in standardisation for early integration in its products.

# Copyrights

21.1

#### MHL

MHL, Mobile High-Definition Link and the MHL Logo are trademarks or registered trademarks of the MHL, LLC.

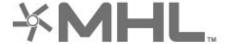

21.2

#### **HDMI**

The terms HDMI and HDMI High-Definition Multimedia Interface, and the HDMI Logo are trademarks or registered trademarks of HDMI Licensing Administrator, Inc. in the United States and other countries.

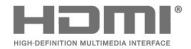

21 3

# **Dolby Audio**

Manufactured under license from Dolby Laboratories. Dolby, Dolby Audio, and the double-D symbol are trademarks of Dolby Laboratories.

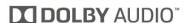

21.4

# DTS-HD (italics)

For DTS patents, see <a href="http://patents.dts.com">http://patents.dts.com</a>. Manufactured under license from DTS Licensing Limited. DTS, the Symbol, DTS and the Symbol together, DTS-HD, and the DTS-HD logo are registered trademarks and/or trademarks of DTS, Inc. in the United States and/or other countries. © DTS, Inc. All Rights Reserved.

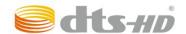

21.5

# Wi-Fi Alliance

Wi-Fi®, the Wi-Fi CERTIFIED logo, the Wi-Fi logo are registered trademarks of the Wi-Fi Alliance.

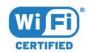

21.6

# Other Trademarks

All other registered and unregistered trademarks are the property of their respective owners.

# **Open Source**

**77** 1

# **Open Source Software**

This television contains open source software. TP Vision Europe B.V. hereby offers to deliver, upon request, a copy of the complete corresponding source code for the copyrighted open source software packages used in this product for which such offer is requested by the respective licences.

This offer is valid up to three years after product purchase to anyone in receipt of this information. To obtain the source code, please write in English to .

. .

open.source@tpv-tech.com

22.2

# **Open Source License**

## **About Open Source License**

README for the source code of the parts of TP Vision Netherlands B.V. TV software that fall under open source licenses.

This is a document describing the distribution of the source code used on the TP Vision Netherlands B.V. TV, which fall either under the GNU General Public License (the GPL), or the GNU Lesser General Public License (the LGPL), or any other open source license. Instructions to obtain copies of this software can be found in the Directions For Use.

TP Vision Netherlands B.V. MAKES NO WARRANTIES WHATSOEVER, EITHER EXPRESS OR IMPLIED, INCLUDING ANY WARRANTIES OF MERCHANTABILITY OR FITNESS FOR A PARTICULAR PURPOSE. REGARDING THIS SOFTWARE. TP Vision

PURPOSE, REGARDING THIS SOFTWARE. TP Vision Netherlands B.V. offers no support for this software. The preceding does not affect your warranties and statutory rights regarding any TP Vision Netherlands B.V. product(s) you purchased. It only applies to this source code made available to you.

# **Open Source**

bash (3.2.48)

Bash is the shell, or command language interpreter, that will appear in the GNU operating system. Bash is an sh-compatible shell that incorporates useful features from the Korn shell (ksh) and C shell (csh).

It is intended to conform to the IEEE POSIX P1003.2/ISO 9945.2 Shell and Tools standard. It offers functional improvements over sh for both programming and interactive use.

In addition, most sh scripts can be run by Bash without modification.

Source: http://www.gnu.org/software/bash/

c-ares (1.10.0)

c-ares is a C library that performs DNS requests and name resolves asynchronously.

Source: http://c-ares.haxx.se/

coreutils (6.9)

The GNU Core Utilities are the basic file, shell and text manipulation utilities of the GNU operating system. These are the core utilities which are expected to exist on every operating system.

Source: http://www.gnu.org/software/coreutils/

e2fsprogs (2.12.2)

e2fsprogs provides the filesystem utilities for use with the ext2 filesystem, it also supports the ext3 and ext4 filesystems.

This piece of software is made available under the terms and conditions of the e2fsprogs license, which can be found below.

Source: http://e2fsprogs.sourceforge.net/

Expat (2.01)

xml paser; Expat is an XML parser library written in C. It is a stream-oriented parser in which an application registers handlers for things the parser might find in the XML document (like start tags). An introductory article on using.

This piece of software is made available under the terms and conditions of the Expat license, which can be found below.

Source: http://expat.sourceforge.net/

DFB (4.2.31)

It is a software library for GNU/Linux/UNIX based operating system with a small memory footprint that provides graphics acceleration, input device handling and abstraction layer, and integrated windowing system with support for translucent windows and multiple display layers on top of the Linux framebuffer without requiring any kernel modifications

Source: http://sourceforge.net/projects/jointspace/files/remote\_applications\_SDK/remote\_spplications\_SDK\_v1.3.1/DirectFB141\_source\_1.3.1.7z/download

**SAWMAN** 

SaWMan, the Shared application and Window Manager, is a new window manager module for use with DirectFB.

Source: http://www.directfb.org/index.php?path=Mai n%2FDownloads&page=1

#### findutils (4.2.31)

The GNU Find Utilities are the basic directory searching utilities of the GNU operating system. These programs are typically used in conjunction with other programs to provide modular and powerful directory search and file locating capabilities to other commands.

Source: http://www.gnu.org/software/findutils/

#### Freetype (2.4.3)

FreeType is a software font engine that is designed to be small, efficient, highly customizable, and portable while capable of producing high-quality output (glyph images).

Source: http://freetype.sourceforge.net

#### fuse (2.8.4)

Fuse is a simple interface for userspace programs to export a virtual filesystem to the linux kernel. This piece of software is made available under the terms and conditions of the fuse license, which can be found below.

Source: http://fuse.sourceforge.net/

#### gawk (3.1.5)

If you are like many computer users, you would frequently like to make changes in various text files wherever certain patterns appear, or extract data from parts of certain lines while discarding the rest. To write a program to do this in a language such as C or Pascal is a time-consuming inconvenience that may take many lines of code.

The job is easy with awk, especially the GNU implementation: gawk.

Source: http://www.gnu.org/software/gawk/

#### glibc (2.12.2)

Any Unix-like operating system needs a C library: the library which defines the "system calls" and other basic facilities such as open, malloc, printf, exit...The GNU C library is used as the C library in the GNU system and most systems with the Linux kernel This piece of software is made available under the terms and conditions of the glibc license, which can be found below.

Source: http://www.gnu.org/software/libc/

#### grep (2.5.1a)

The grep command searches one or more input files for lines containing a match to a specified pattern. By default, grep prints the matching lines.

Source: http://www.gnu.org/software/grep/

#### gzip (1.3.12)

GNU Gzip is a popular data compression program originally written by Jean-loup Gailly for the GNU project. Mark Adler wrote the decompression part. Source: http://www.gnu.org/software/gzip/

inetutils (1.4.2)

Inetutils is a collection of common network programs. Source: http://www.gnu.org/software/inetutils/

#### iptables (1.4.15)

For Cross connection.

Source: http://www.netfilter.org/projects/iptables/

#### iputils (s20101006)

The iputils package is set of small useful utilities for Linux networking. It was originally maintained by Alexey Kuznetsov.

Source: http://www.skbuff.net/iputils/

#### Libcurl (7.30.0)

HTTP client; libcurl is a free and easy-to-use client-side URL transfer library, supporting FTP, FTPS, HTTP, HTTPS, SCP, SFTP, TFTP, TELNET, DICT, LDAP, LDAPS, FILE, IMAP, SMTP, POP3 and RTSP. libcurl supports SSL certificates, HTTP POST, HTTP PUT, FTP uploading, HTTP form based upload, proxies, cookies, user+password authentication (Basic, Digest, NTLM, Negotiate, Kerberos4), file transfer resume, http proxy tunneling and more!

This piece of software is made available under the terms and conditions of the Libcurl license, which can be found below.

Source: http://curl.haxx.se/

#### libiconv (1.11.1)

This library provides an iconv() implementation, for use on systems which don't have one, or whose implementation cannot convert from/to Unicode. . This piece of software is made available under the terms and conditions of the libiconv license, which can be found below.

Source: http://ftp.gnu.org/pub/gnu/libiconv

#### libmtp (0.3.6)

libmtp is an Initiator implementation of the Media Transfer Protocol (MTP) in the form of a library suitable primarily for POSIX compliant operating systems. We implement MTP Basic, the stuff proposed for standardization.

Source: http://libmtp.sourceforge.net/

#### libjpg (6b)

This library is used to perform JPEG decoding tasks. This piece of software is made available under the terms and conditions of the libjpg license, which can be found below.

Source: http://www.ijg.org/

#### libusb

This is the home of libusb, a library that gives user level applications uniform access to USB devices across many different operating systems. libusb is an open source project licensed under the GNU Lesser General Public License version 2.1.

Many participants in the libusb community have helped and continue to help with ideas,

implementation, support and improvements for libusb.

This piece of software is made available under the terms and conditions of the libusb license, which can be found below.

Source:

http://libusb.wiki.sourceforge.net http://www.libusb.org/

#### libusb-compat

Library to enable user space application programs to communicate with USB devices.

This piece of software is made available under the terms and conditions of the libusb-compat license, which can be found below.

Source:

http://libusb.wiki.sourceforge.net/LibusbCompat0.1

#### libpng (1.2.43)

libpng -THE reference library for reading, displaying, writing and examining png Image Network Graphics. This piece of software is made available under the terms and conditions of the libpng license, which can be found below.

Source: http://sourceforge.net/projects/libpng/files/

#### Libxml2 (2.7.8)

The "libxml2" library is used in AstroTV as a support for the execution of NCL application. This library was developed for the GNOME software suite and is available under a "MIT" license.

Source: http://www.xmlsoft.org

Source: http://www.kernel.org

#### Linux Kernel (3.1)

The Linux kernel is an operating system kernel used by the Linux family of Unix-like operating systems. This piece of software is made available under the terms and conditions of the Linux Kernel license, which can be found below.

Linux Fusion (8.7.0)

Source: GNU

liveMedia (2011.06.12)

c++ runtime library for RTSP requirement

Source: www.live555.com

#### lvm2 (2.02.89)

Userspace toolset that provide logical volume management facilities on linux.

This piece of software is made available under the terms and conditions of the lvm2 license, which can be found below.

Source: ftp://sources.redhat.com/pub/lvm2/releases/

#### module-init-tools (3.12)

Provides developer documentation for the utilities used by Linux systems to load and manage kernel modules (commonly referred to as "drivers").

Source: https://modules.wiki.kernel.org/index.php/M ain Page

#### mtd-utils

The aim of the system is to make it simple to provide a driver for new hardware, by providing a generic interface between the hardware drivers and the upper layers of the system. Hardware drivers need to know nothing about the storage formats used, such as FTL, FFS2, etc., but will only need to provide simple routines for read, write and erase. Presentation of the device's contents to the user in an appropriate form will be handled by the upper layers of the system. This piece of software is made available under the terms and conditions of the mtd-utils license, which can be found below.

Source: http://www.linuxmtd.infradead.org/index.html

#### ncurses (5.7)

The ncurses (new curses) library is a free software emulation of curses in System V Release 4.0 (SVr4), and more. It uses terminfo format, supports pads and color and multiple highlights and forms characters and function-key mapping, and has all the other SVr4-curses enhancements over BSD curses. SVr4 curses is better known today as X/Open Curses. Source: http://www.gnu.org/software/ncurses/

#### net-tools (1.6)

The Net-tools?package is a collection of programs for controlling the network subsystem of the Linux kernel. Source: http://www.linuxfromscratch.org/blfs/view/6. 3/basicnet/net-tools.html

NTFS-3G Read/Write Driver (2010.5.22)

NTFS-3G is an open source cross-platform implementation of the Microsoft Windows NTFS file system with read-write support. NTFS-3G often uses the FUSE file system interface, so it can run unmodified on many different operating systems. It is runnable on Linux, FreeBSD, NetBSD, OpenSolaris, BeOS, QNX, WinCE, Nucleus, VxWorks, Haiku, MorphOS, and Mac OS X It is licensed under either the GNU General Public License or a proprietary license. It is a partial fork of ntfsprogs and is under active maintenance and development. This piece of software is made available under the terms and conditions of the NTFS-3G Read/Write Driver license, which can be found below. Source: http://www.tuxera.com

#### openssl (1.0.1j)

OpenSSL is an open source implementation of the SSL and TLS protocols. The core library (written in the C programming language) implements the basic cryptographic functions and provides various utility functions. Wrappers allowing the use of the OpenSSL library in a variety of computer languages are available.

Source: http://www.openssl.org/

procps (ps. top) (3.2.8)

procps is the package that has a bunch of small useful utilities that give information about processes using the /proc filesystem.

The package includes the programs ps, top, vmstat, w, kill, free, slabtop, and skill.

Source: http://procps.sourceforge.net/index.html

samba (3.0.37)

Samba is the standard Windows interoperability suite of programs for Linux and Unix.

Source: http://www.samba.org/

SaWMan (1.5.3)

SaWMan, the Shared application and Window Manager, is a new window manager module for use with DirectFB.

Source: http://www.directfb.org

sed (4.1.5)

sed (stream editor) isn't an interactive text editor. Instead, it is used to filter text, i.e., it takes text input, performs some operation (or set of operations) on it, and outputs the modified text.

sed is typically used for extracting part of a file using pattern matching or substituting multiple occurrences of a string within a file.

Source: http://www.gnu.org/software/sed/

SQLite3 (2.12.2)

SQLite is a in-process library that implements a self-contained, serverless, zero-configuration,

transactional SQL database engine.

This piece of software is made available under the terms and conditions of the SQLite3 license, which can be found below.

Source: http://www.sqlite.org/

SquashFS

SquashFS is a compressed read-only file system for Linux. SquashFS compresses files, inodes and directories, and supports block sizes up to 1 MB for greater compression. SquashFS is also the name of free/open software, licensed under the GPL, for accessing SquashFS filesystems.

This piece of software is made available under the terms and conditions of the SquashFS license, which can be found below.

Source: http://squashfs.sourceforge.net/

tar (1.17)

GNU Tar provides the ability to create tar archives, as well as various other kinds of manipulation.

For example, you can use Tar on previously created archives to extract files, to store additional files, or to update or list files which were already stored.

Source: http://www.gnu.org/software/tar/

u-Boot (2011.12)

The uboot will load the linux kerenl to dram, and jump to run.

This piece of software is made available under the terms and conditions of the u-Boot loader license, which can be found below.

Source: http://www.denx.de

udhcpc (0.9.8cvs20050303-3)

Source: http://udhcp.sourcearchive.com/downloads/0.9.8cvs20050303-3/

uDirectFB (1.5.3)

Source: http://www.directfb.org

uriparser (0.7.7)

Uriparser is a strictly RFC 3986 compliant URI parsing and handling library written in C. uriparser is crossplatform, fast, supports Unicode and is licensed under the New BSD license.

Source: http://uriparser.sourceforge.net/

util-linux-ng (2.18)

Various system utilities.

Source: http://userweb.kernel.org/\lambdakzak/util-linux-ng/

wget (1.10.2)

GNU Wget is a free software package for retrieving files using HTTP, HTTPS and FTP, the most widely-used Internet protocols.

It is a non-interactive commandline tool, so it may easily be called from scripts,?cron?jobs, terminals without X-Windows support, etc.

Source: http://ftp.gnu.org/gnu/wget/wget-1.10.2.tar.gz

wpa\_supplicant v0.8(wext)/v2.3(cfg80211) wpa\_supplicant is a WPA Supplicant for Linux, BSD, Mac OS X, and Windows with support for WPA and WPA2 (IEEE 802.11i / RSN). It is suitable for both desktop/laptop computers and embedded systems. Supplicant is the IEEE 802.1X/WPA component that is used in the client stations. It implements key negotiation with a WPA Authenticator and it controls the roaming and IEEE 802.11

authentication/association of the wlan driver.

Source: https://w1.fi/wpa\_supplicant/

xerces-c++ (3.1.1)

Source: http://xerces.apache.org/

zlib (6b)

The 'zlib' compression library provides in-memory compression and decompression functions, including integrity checks of the uncompressed data.

This piece of software is made available under the terms and conditions of the zlib license, which can be found below.

Source: http://www.zlib.net/

# Disclaimer regarding services and/or software offered by third parties

Services and/or software offered by third parties may be changed, suspended, or terminated without prior notice. TP Vision does not bear any responsibility in these sorts of situations.

# Index

| A Advanced Picture Settings 33                                                                                                    | General Settings 36<br>Get Support 3                                                                                                    |
|----------------------------------------------------------------------------------------------------|----------------------------------------------------------------------------------------------------|
| Advanced Sound Settings 35 Antenna 10 App Gallery 42 Audio Language 38 Audio Out Menu 35 Auto Clock Mode 38                                                                                                    | H HbbTV 36 HDMI - CEC 37 HDMI Sound System 35 Headphone Connection 12 Help Menu 3                                                                                                    |
| B Batteries 5                                                                                                    | Home Menu 32<br>Home or Shop 37                                                                                                    |
| C CAM PIN 39 Channel List 22 Channel List Copy 21 Channel Logos 36 Channel Options 21                                                                                                    | l<br>Identify TV 3<br>Input Resolution 46<br>Install Channel - Antenna 17<br>Install Channel - Cable 17<br>Install Channel - Satellite 19                                                  |
| Channel, Channel Filter 23 Channel, Rename Channel 23 Channels 17 Child Lock 39                                                                                                    | <b>K</b> Keys on Remote Control 5 Keys on TV 6                                                                                                    |
| Child Lock, Change Code 39 Child Lock, Set Code 39 CI Card 13 Clear dialogue 35                                                                                                    | L<br>Location 37<br>Lock Channel 23                                                                                                    |
| Clear Internet Memory 41 Clock 38 Colour 33 Component - Y Pb Pr 11 Composite - CVBS 11                                                                                                    | M Menu Languages 38 Miracast 12 Miracast Connection 12 Mouse Settings 37                                                                                                    |
| Connect Device 10 Consumer Care 3 Contact Info 3 Contrast 33                                                                                                    | N Netflix Settings 41 Network - Wireless 40 Network Settings 40 Network Settings Menu 41                                                                                                   |
| Date 38 Daylight Saving 38 Digital Audio Out - Optical 12 Digital Media Renderer - DMR 41 Digital Out Delay 35 Digital Out Format 35 Digital Out Levelling 35 Digital Out Menu 35 Digital Out Offset 35 Dynamic Contrast 33 Dynamic surround 35 | O On-line User Manual 3 P Parental Rating 39 Pause TV 29 Philips Support 3 Photos, Videos and Music 30 Picture Clean, Noise Reduction 34 Picture Contrast Menu 33 Picture Contrast Mode 33 |
| E End of Use 45 Energy Saving 37 Equalizer 35 European Eco-label 45 F Favourite Channel, Channel Range 23                                                                                                    | Picture Format 34 Picture Style 32 Picture, Colour 33 Picture, Contrast 33 Picture, Sharpness 33 Power Cable 8 Problems 48 Product Energy Information 45                                   |
| Favourite Channel, Create 23 Favourite Channel, Edit 23 Favourite Channels 23                                                                                                    | <b>Q</b> Quick Picture Settings 34 Quick Settings Menu 32                                                                                                    |
| G<br>Gamma 33                                                                                                    | R                                                                                                    |

Reception 46
Recordings 28
Register TV 3
Remote Control 5
Remote Control - I

Remote Control - IR Sensor 6 Remote Control and Batteries 5

Rename or replace device icon 16

Repair 3

Reset Settings 38

#### S

Safety and Care 52

Satellite 10

Screen Off 37

Sharpness 33

Shop Setup 38

Sleep Timer 38

Smart TV 42

Software Version 4

Sound Menu 34

Sound Style 34

Sound, Auto Volume Levelling 35

Sound, Delta Volume 35

Source List 16

Standby Mode 9

Static IP 41

Subtitle Language 38

Super resolution 34

Switch Off Timer 37

Switch On with Wi-Fi 41

Switching On 9

#### Τ

Teletext 24

Text 24

Time 38

Time Zone 38

Troubleshooting 48

TV Guide 26

TV Guide Data 36

TV Network Name 41

TV on Demand 43

TV Placement 35

TV Speaker 35

#### U

Universal Access 39

Universal Access, Audio Description 39

Universal Access, Audio Effects 39

Universal Access, Hearing Impaired 39

Universal Access, Mixed Volume 39

Universal Access, Speech 39

Unlock Channel 23

Update Software 4

Update Software - Internet 4

Update Software - Local Updates 4

Update Software - OAD 4

Update Software - USB 4

USB Hard Drive 36

USB Hard Drive - Format 15

USB Hard Drive - Install 14

USB Hard Drive Connection 14

USB Keyboard Settings 37

User Manual 3

#### ٧

Video Contrast 33 Video on Demand 43 View Network Settings 41 Viewing Distance 8

#### W

Wall Mounting 8 Wi-Fi 41

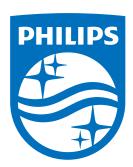

All registered and unregistered trademarks are property of their respective owners. Specifications are subject to change without notice. Philips and the Philips' shield emblem are trademarks of Koninklijke Philips N.V. and are used under license from Koninklijke Philips N.V. 2018 © TP Vision Europe B.V. All rights reserved.

philips.com